# <span id="page-0-1"></span><span id="page-0-0"></span>**Guida all'uso monitor schermo piatto Dell™ E2009W/E2209W**

[Informazioni sul monitor](#page-1-0)

[Installazione del monitor](#page-9-0)

[Funzionamento del monitor](#page-13-0)

[Ricerca dei guasti](#page-26-0)

**[Appendice](#page-29-0)** 

# **Note, avvisi ed avvertimenti**

**NOTA:** una NOTA indica informazioni importanti che aiutano a fare un uso migliore del computer.

**AVVISO:** un AVVISO indica o il potenziale di danni all'hardware o di perdita dei dati e spiega come evitare il problema.

**ATTENZIONE: un avviso all'ATTENZIONE segnala il potenziale di danni ai beni personali, di lesioni personali o di morte.**

**Le informazioni contenute in questo documento sono soggette a modifiche senza preavviso. © 2008 Dell Inc. Tutti i diritti riservati.**

La riproduzione in qualsiasi forma senza l'autorizzazione scritta di Dell Inc. è strettamente proibita.

Marchi depositati usati in questo documento: *Dell* ed il *log*o Dell *sono mar*ch*i registrati d*e*lla Dell I*nc*; Micros*of*t, Windows e Windows NT sono marchi registrati della Microso*ft Corporation; Adobe è un marchio della *Adobe Systems Incor*po*rated che pu*ò essere registrato in alcune giurisdizioni. ENERGY STAR è un ma*rchio* registrato negli Stati Uniti della U.S. Environmental Protection Agency. Quale associata della ENERGY STAR, la Dell I*nc. ha determ*inato che questo prodotto soddisfa le direttive d'efficienza energetica della ENERGY STAR.

Nella presente documentazione possono essere utilizzati altri marchi registrati e denominazioni commerciali per indicare l'organizzazione che vanta diritti di proprietà o i relativi prodotti. Dell Inc. declina qualsiasi rivendicazione sulla proprietà dei marchi registrati e delle denominazioni commerciali non di proprietà propria.

**Modello E2009Wt, E2009Wf,E2209Wf, E2209Wc.**

**Settembre 2008 Rev. A00**

### <span id="page-1-0"></span>**Informazioni sul monitor**

**Guida all'uso monitor schermo piatto Dell™ E2009W/E2209W**

- **[Contenuto della confezione](#page-1-1)**
- **[Caratteristiche del prodotto](#page-2-0)**
- [Identificazione delle parti e dei controlli](#page-2-1)
- [Specifiche del monitor](#page-4-0)
- [Capacità Plug and Play](#page-8-0)
- **O** [Istruzioni per la manutenzione](#page-8-1)

### <span id="page-1-1"></span>**Contenuto della confezione**

Il monitor viene fornito con i componenti mostrati di seguito. Assicurarsi che tutti i componenti siano presenti, in caso contrario [contattare Dell.](#page-29-1)

**NOTA:** Alcuni componenti potrebbero essere opzionali e non forniti con il monitor. Alcuni funzioni e servizi multimediali potrebbero non essere disponibili in alcuni paesi.

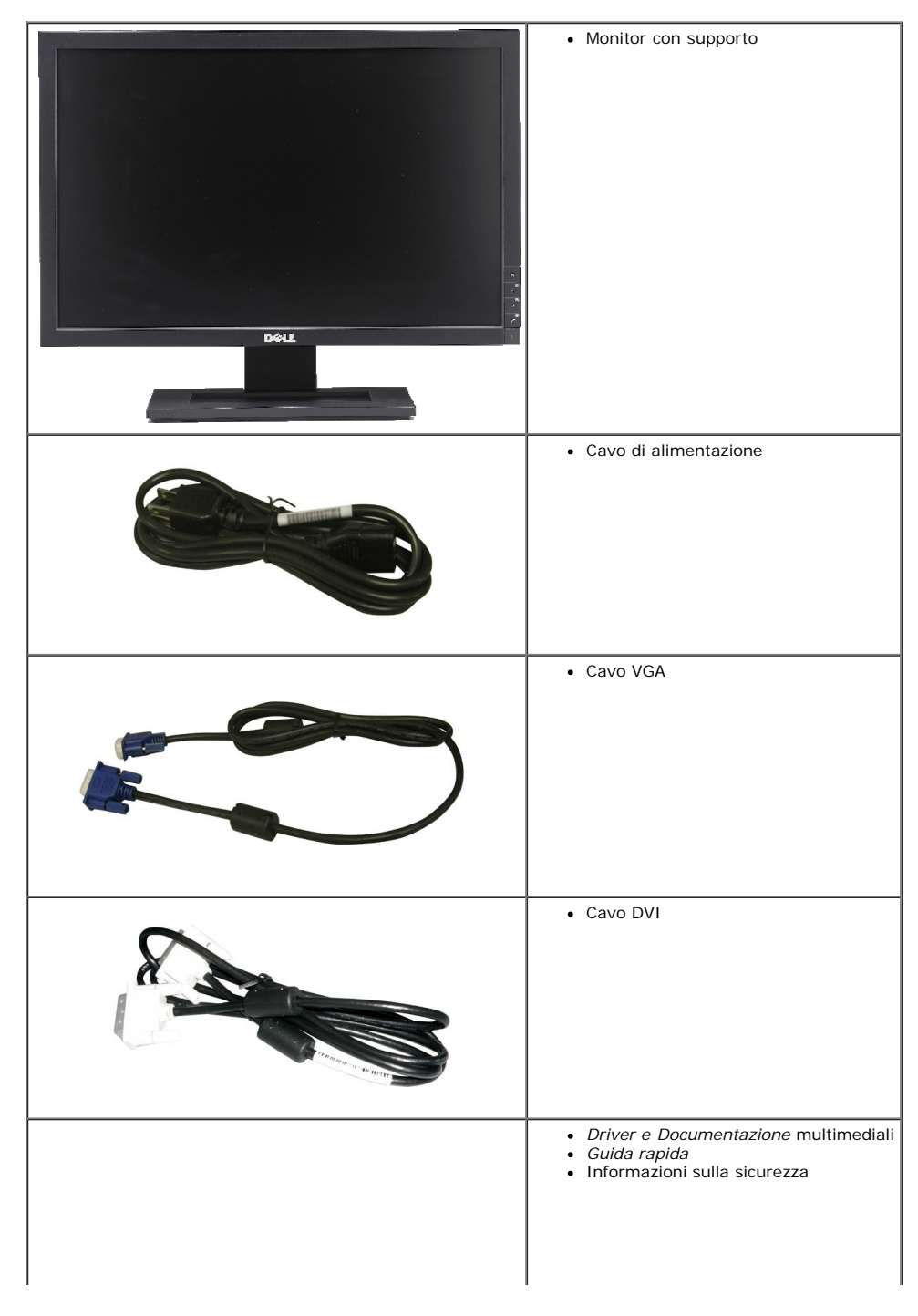

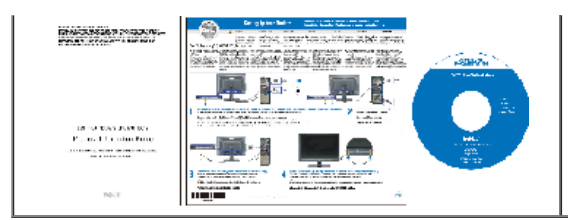

### <span id="page-2-0"></span>**Caratteristiche del prodotto**

Il monitor schermo piatto **Dell™ E2009W/E2209W** ha uno schermo LCD a matrice attiva TFT (Thin-Film Transistor). Le caratteristiche elettriche del monitor includono:

- **E2009W:**Area visibile dello schermo di 20 pollici (508 mm).
- **E2209W:**Area visibile dello schermo di 22 pollici (558.68 mm).
- Risoluzione 1680 x 1050, più supporto schermo intero per risoluzioni più basse.
- Ampio angolo di visione che consente di vedere stando seduti, in piedi o ai lati dello schermo.
- Capacità di regolazione dell'inclinazione.
- Capacità Plug and Play, se supportata dal sistema.
- Menu di regolazione OSD (On-Screen Display) per una facile impostazione ed ottimizzazione dello schermo.
- Il CD software e documentazione include un file informativo (INF), il file ICM (Image Color Matching) e la documentazione del prodotto.
- Funzione di risparmio energetico per la compatibilità Energy Star.
- Funzionalità di gestione dell'assetto.

### <span id="page-2-1"></span>**Identificazione delle parti e dei controlli**

### **Vista frontale**

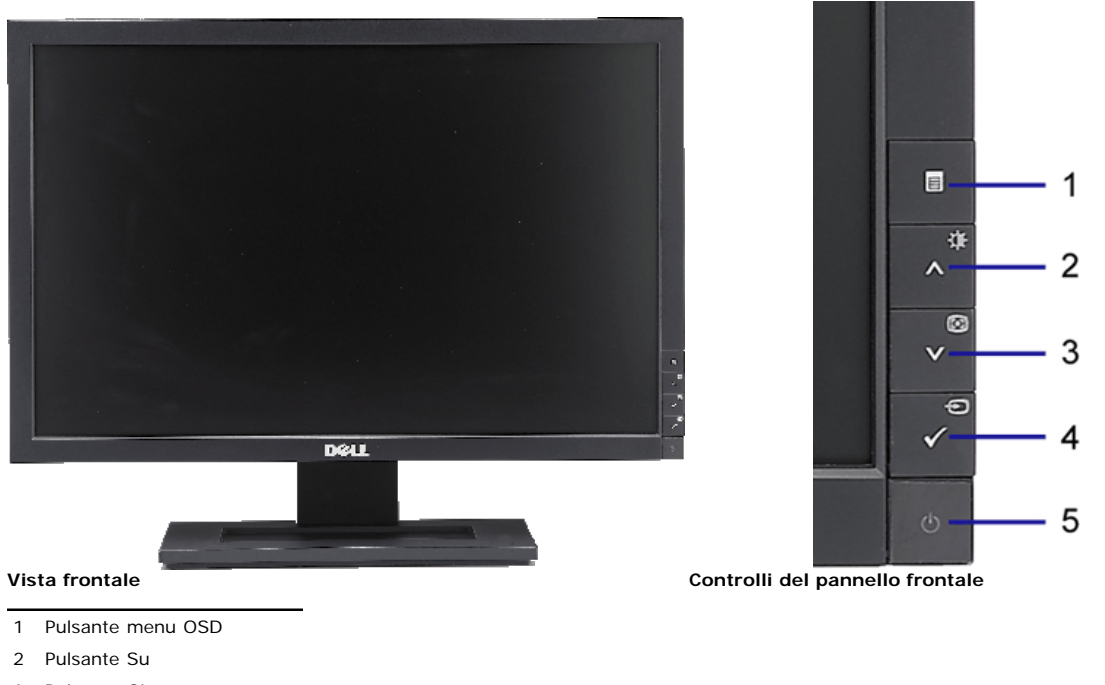

- 3 Pulsante Giù
- 4 Pulsante OK
- 5 Pulsante accensione

### **Vista posteriore**

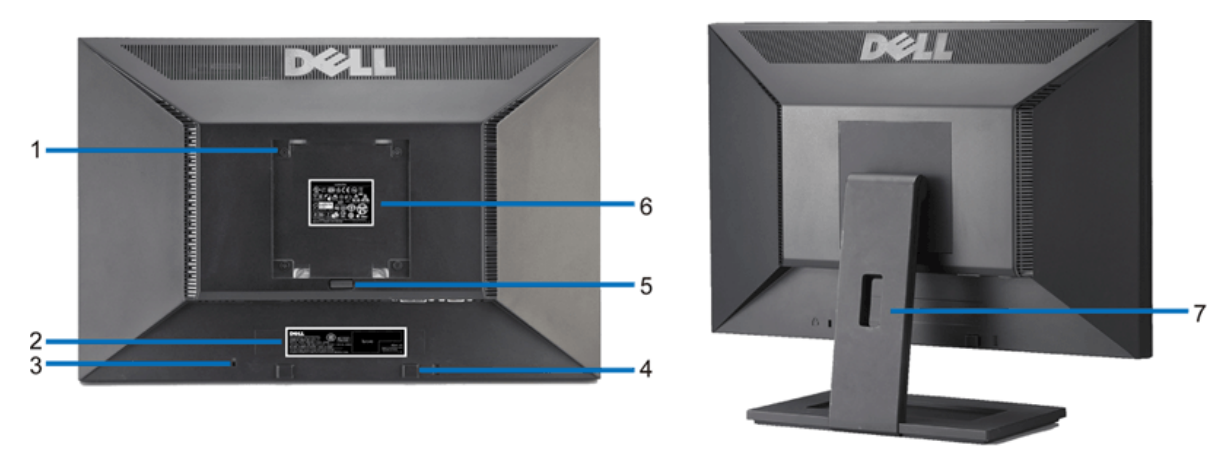

**Vista posteriore Veduta posteriore con base del monitor**

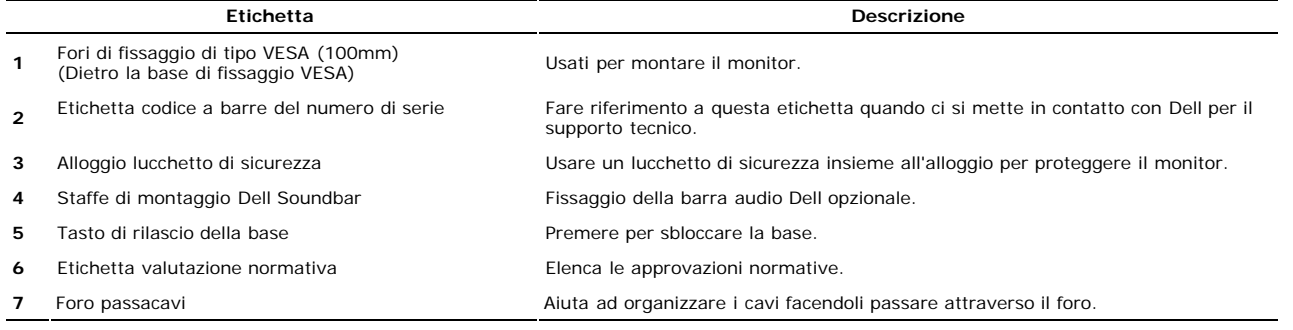

### **Vista laterale**

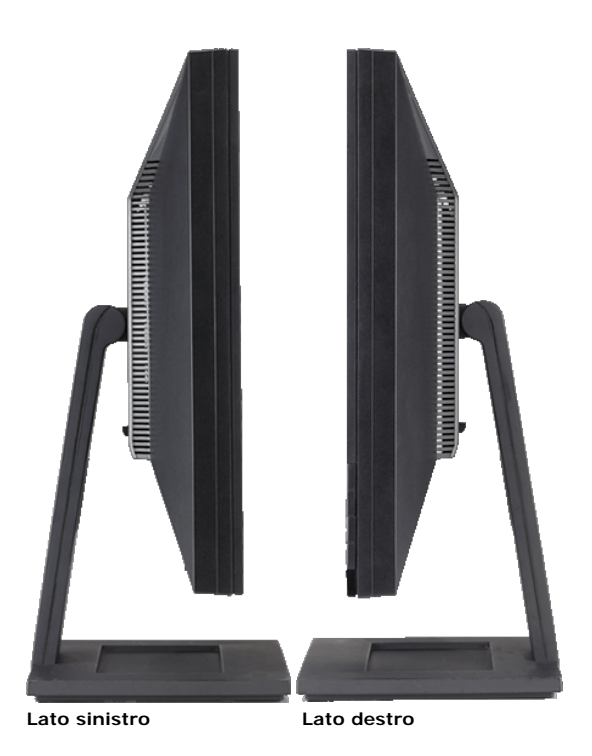

**Vista dal basso** 

<span id="page-4-1"></span>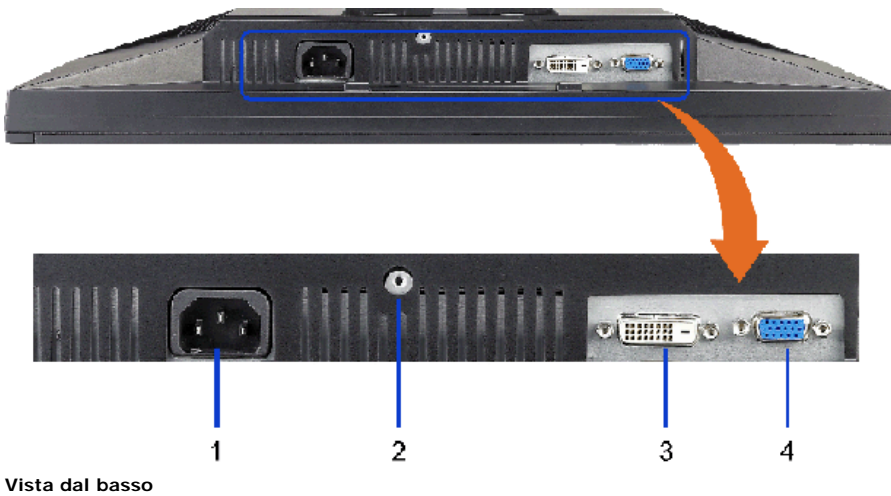

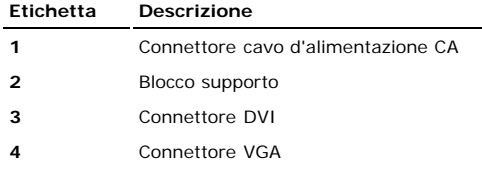

## <span id="page-4-0"></span>**Specifiche del monitor**

### **Specifiche del monitor a pannello piatto**

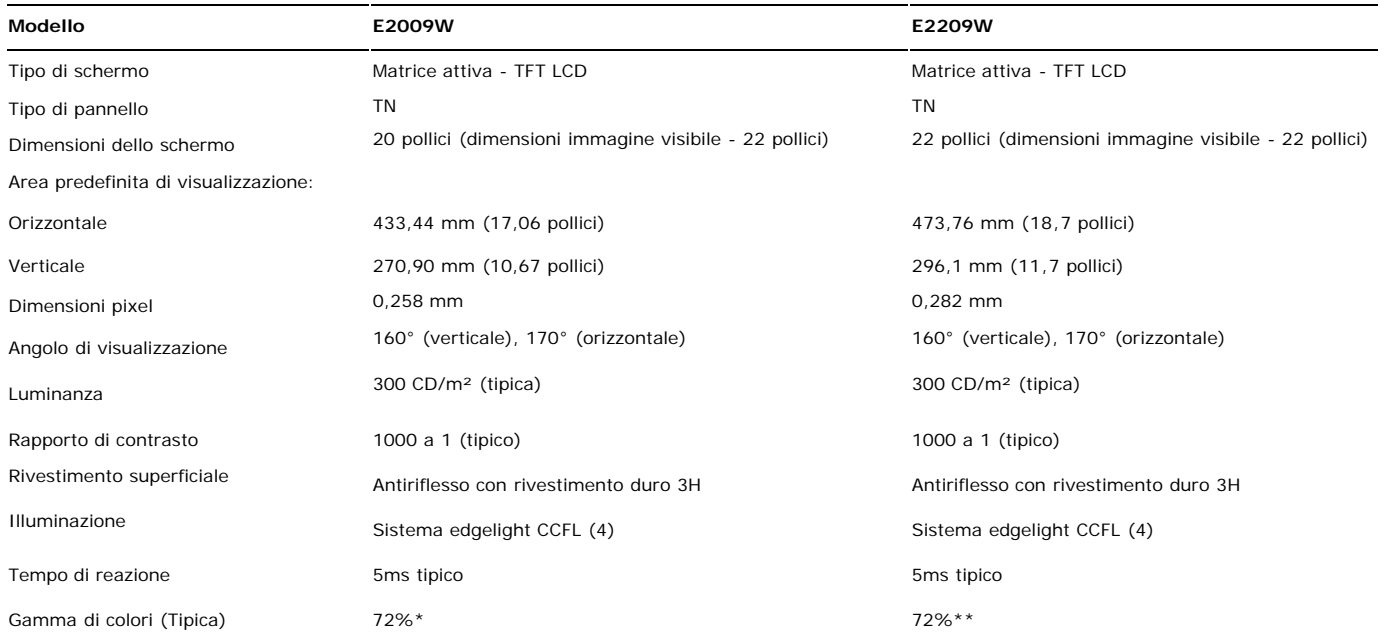

\* La gamma di colori (tipica) E2009W è basata sugli standard di test CIE1976 (85%) e CIE1931 (72%).

\*\* La gamma di colori (tipica) E2209W è basata sugli standard di test CIE1976 (85%) e CIE1931 (72%).

### **Specifiche di risoluziones**

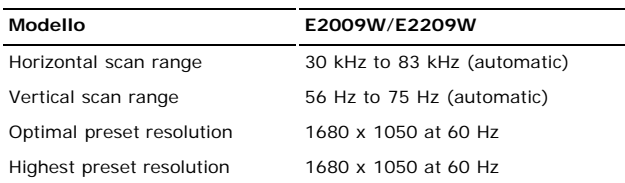

### **Modalità Video Supportate**

## **Modalità di visualizzazione predefinite**

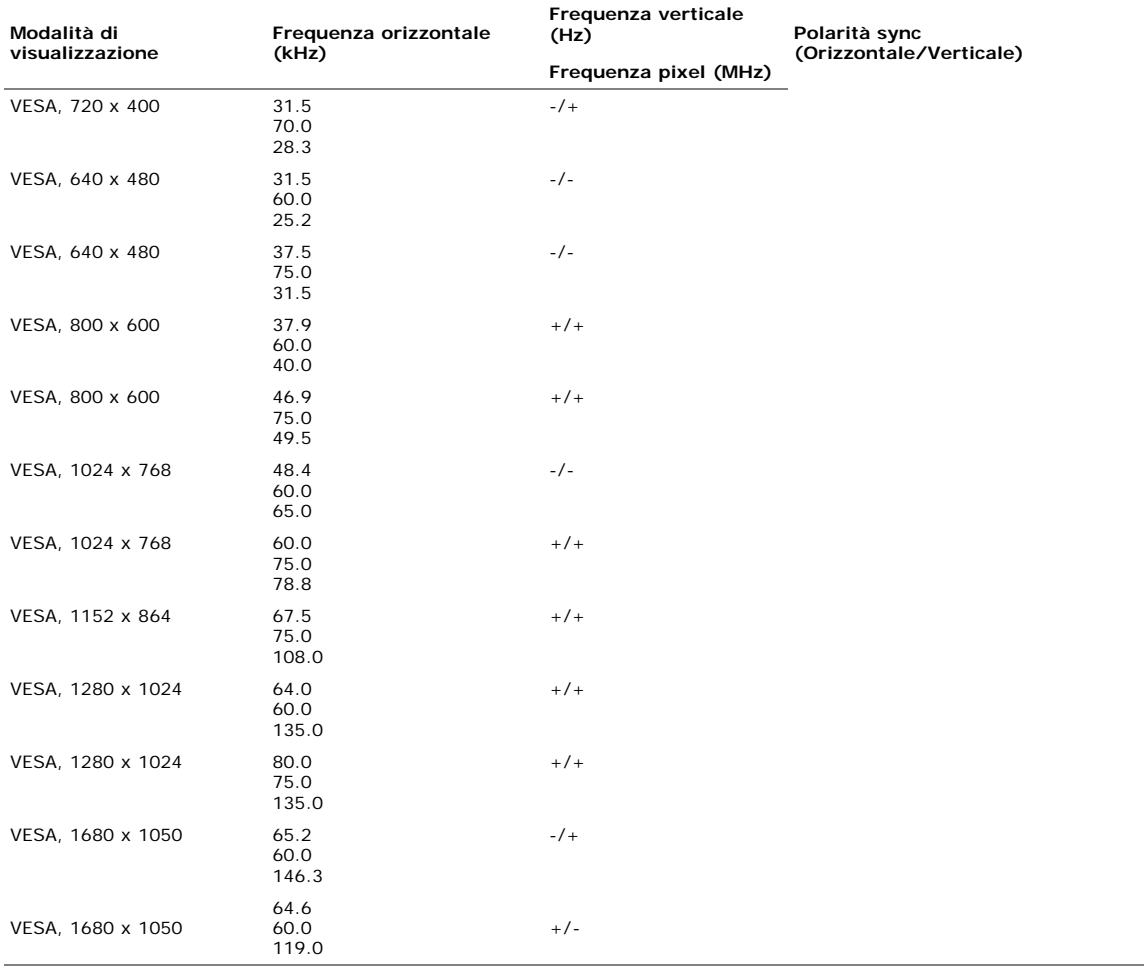

### **Specifiche elettriche**

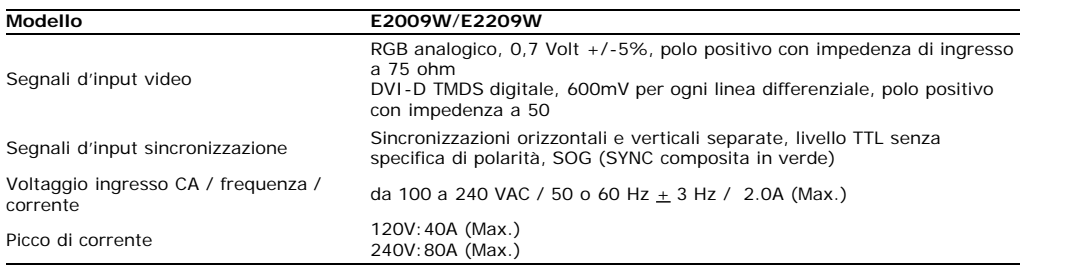

### **Caratteristiche Fisiche**

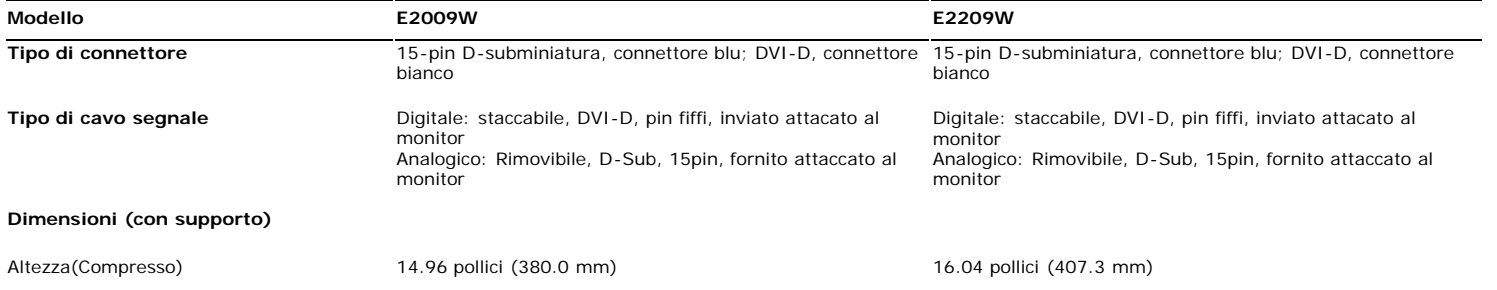

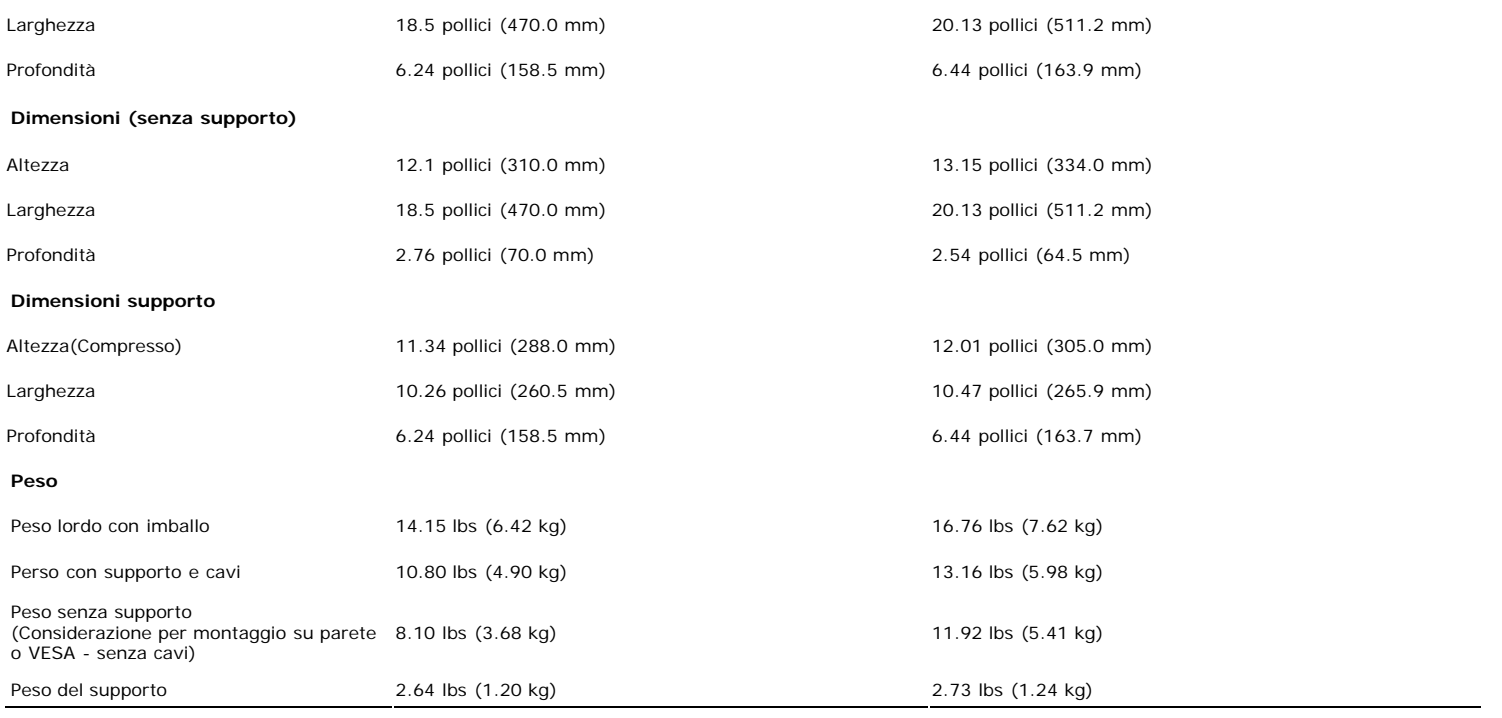

### **Ambiente**

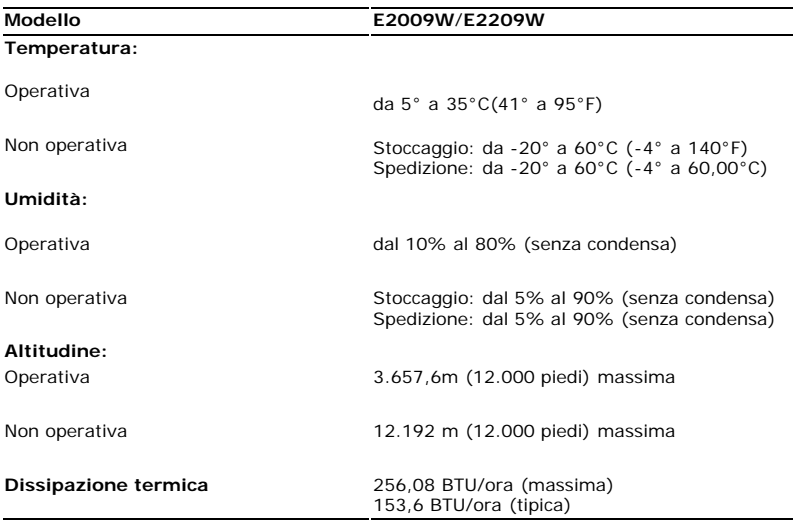

### <span id="page-6-0"></span>**Modalità gestione energia**

Se la scheda video o il software installato sul PC è conforme agli standard DPM™ VESA, il monitor può ridurre automaticamente il suo consumo energetico quando non è in<br>uso. Questa funzione è conosciuta anche come Modalità

### **E2009W**

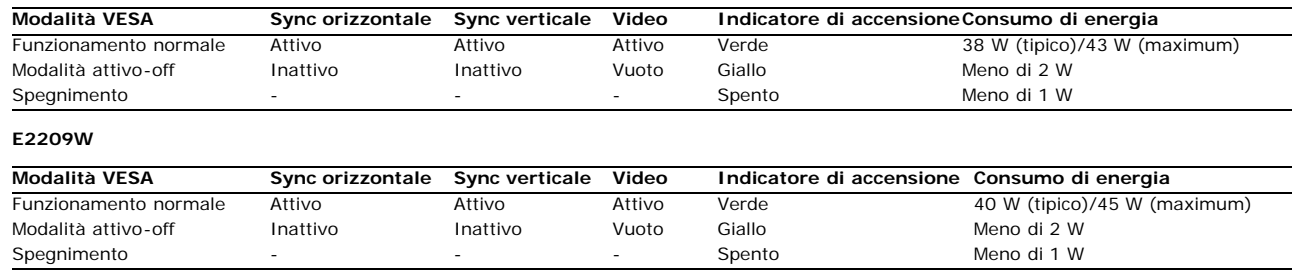

Il menu OSD funziona solo in modalità *operativa normale.* Sarà visualizzato uno dei seguenti messaggi quando è premuto il tasto **Menu o Più** modalità di disattivazione:<br>Input analogico in modalità di risparmio energetico.

Input digitale in modalità di risparmio energetico. Premere il tasto d'alimentazione del computer, oppure premere un tasto qualsiasi della tastiera, oppure muovere il mouse.

Riattivare il computer ed il monitor per accedere al menu OSD.

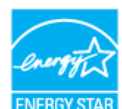

**NOTA:** Il presente monitor è conforme **ENERGY STAR**® ed è compatibile con gli standard per la gestione dell'energia TCO '99/TCO '03. \* Per avere consumi pari a zero quando l'unità è su OFF è necessario staccare il cavo di alimentazione dal monitor.

### **Assegnazione dei Pin**

### **Connettore VGA**

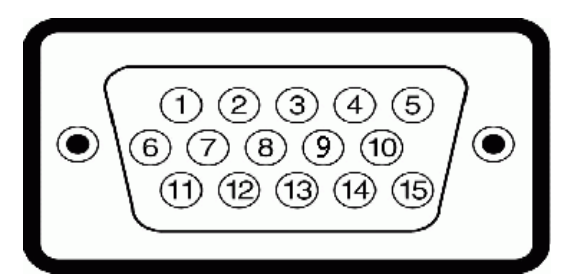

### **Numero Lato monitor del cavo segnale a 15 pin**

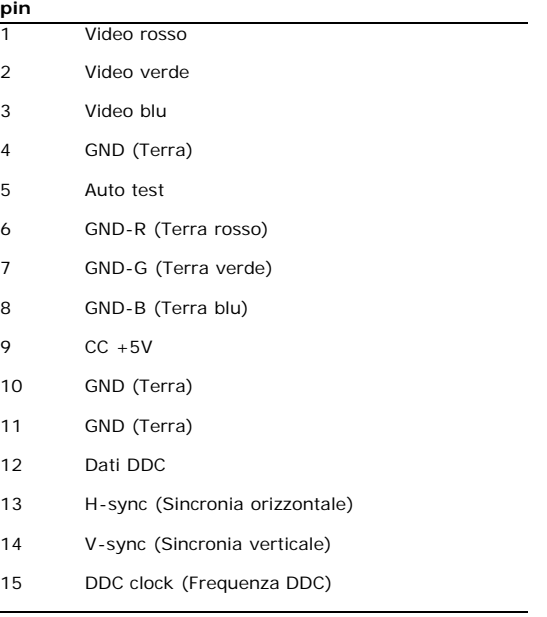

### **Connettore DVI**

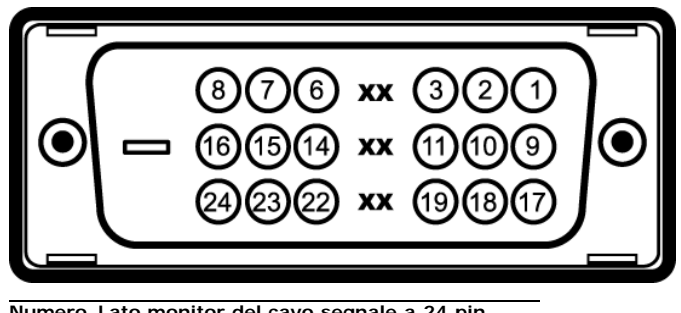

**Numero Lato monitor del cavo segnale a 24 pin pin**

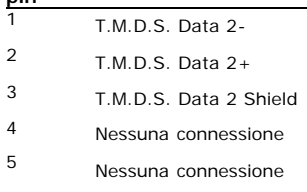

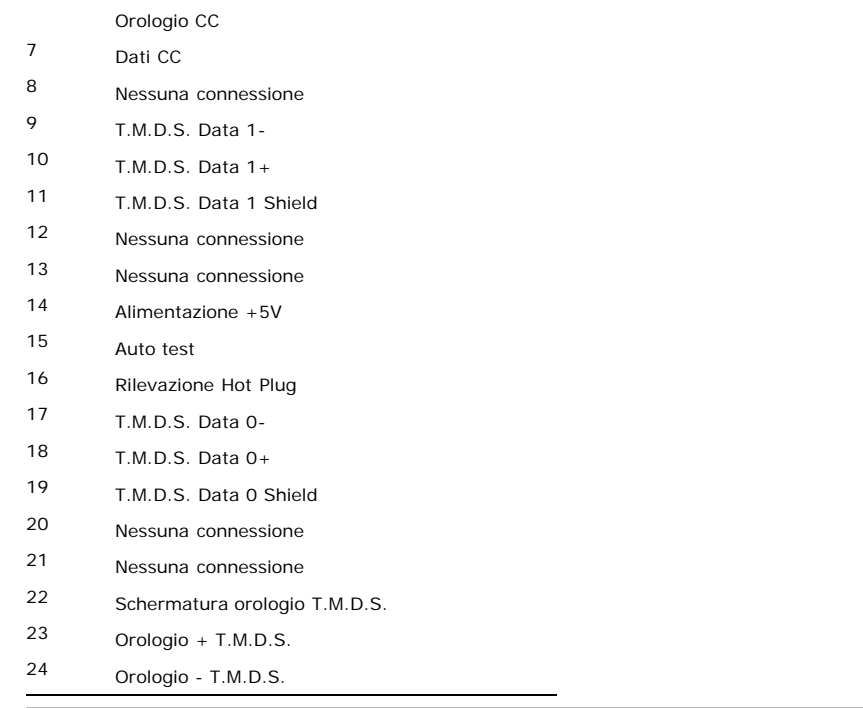

### <span id="page-8-0"></span>**Capacità Plug and Play**

Il monitor può essere installato su qualsiasi sistema compatibile Plug and Play. Il monitor fornisce automaticamente al sistema i suoi dati EDID (Extended Display Identification Data) utilizzando i protocolli DDC (Display Data Channel) di modo che il sistema possa configurarsi ed ottimizzare le impostazioni del monitor. La maggior parte delle installazioni del monitor è automatica; se desiderato si possono selezionare altre impostazioni.Per altre informazioni su come cambiare le impostazioni del monitor, fare riferimento a [Funzionamento del monitor.](#page-13-0)

### **Qualità schermo LCD e disposizioni in materia di pixel**

Durante il processo di fabbricazione dello schermo LCD , non è infrequente che uno o più pixel rimangano fissati in una situazione immutabile. Il risultato che appare alla vista è un pixel fisso visualizzato come un punto scuro o privo di colore e luminoso di dimensioni estremamente ridotte.

In quasi ogni evenienza è difficile scorgere questi pixel fissi e la loro presenza non va a detrimento della qualità o della facoltà di utilizzo dello schermo. Uno schermo che presenti da 1 a 5 pixel fissi è considerato normale e rientrante negli standard qualitativi che permettono di competere con la concorrenza. Per ulteriori informazioni si prega di consultare la sezione Assistenza clienti sul sito Dell all'indirizzo **support.dell.com**.

### **Istruzioni per la manutenzione**

### <span id="page-8-1"></span>**Pulizia del monitor**

**ATTENZIONE: Leggere con attenzione le presenti [istruzioni di sicurezza](#page-29-2) prima di pulire il monitor.**

**ATTENZIONE: Prima di pulire monitor, scollegare il cavo di alimentazione del monitor dalla presa elettrica.**

Per una corretta messa in opera, attenersi alle istruzioni del seguente elenco quando si disimballa, pulisce o si maneggia il monitor:

- · Per pulire lo schermo antistatico, inumidire leggermente con dell'acqua un panno pulito e morbido. Se possibile, usare panni appositi o soluzioni adatte per la pulizia degli schermi con rivestimento antistatico. Non utilizzare benzene, solventi, ammoniaca, detergenti abrasivi o aria compressa. Usare un panno leggermente inumidito con acqua calda per pulire il monitor. Evitare di usare detergenti di alcun tipo, perché alcuni detergenti lasciano una patina lattiginosa sulle plastiche. Se si nota della polvere bianca sul monitor, quando lo si disimballa, pulirla con un panno. Maneggiare con cura il monitor perché le plastiche di colore scuro sono più delicate di quelle di colore chiaro, e si possono graffiare mostrando segni bianchi.
- Per aiutare il monitor a mantenere la migliore qualità d'immagine, usare uno screensaver dinamico e spegnere il monitor quando non è in uso.

## <span id="page-9-0"></span>**Installazione del monitor**

**Guida all'uso monitor schermo piatto Dell™ E2009W/E2209W**

- **[Attaccare la base](#page-9-1)**
- $\bullet$ [Collegamento del monitor](#page-9-2)
- [Organizzazione dei cavi](#page-10-0)
- ۰ [Collegamento della Soundbar \(optional\)](#page-10-1)
- [Rimozione della base](#page-11-0)
- **[Montaggio a parete \(opzionale\)](#page-12-0)**

## <span id="page-9-1"></span>**Attaccare la base**

**NOTA:** Il supporto del monitor viene staccato per la spedizione.

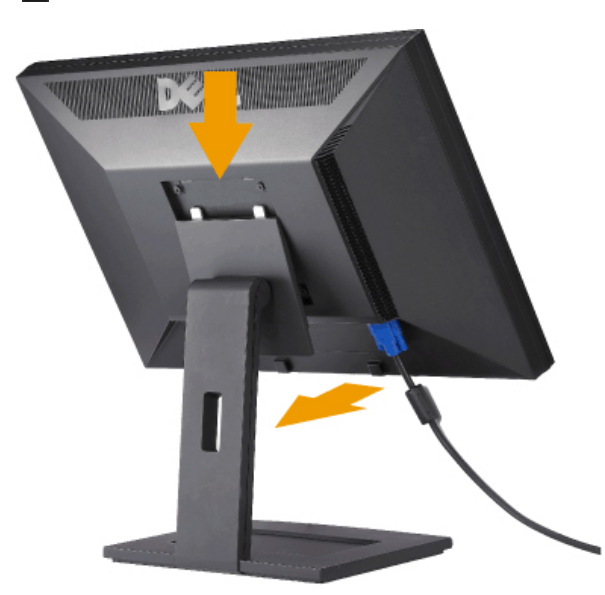

Collocare la base su una superficie piatta e seguire queste istruzioni per attaccarla al monitor:

1. Far collimare la scanalatura sul retro del monitor con le due linguette sulla parte superiore della base. 2. Abbassare il monitor in modo tale che l'area di montaggio del monitor di innesti o si agganci alla base.

## <span id="page-9-2"></span>**Collegamento del monitor**

A ATTENZIONE: Prima di iniziare le procedure descritte nella presente sezione, attenersi alle [istruzioni di sicurezza.](#page-29-2)

Attenersi alle fasi/istruzioni che seguono per collegare il monitor al computer:

- Spegnere il computer e staccare il cavo di alimentazione.
- Collegare il connettore del cavo bianco (DVI-D digitale) o blu (VGA analogico) alla corrispondente porta video sul retro del computer. Non collegare entrambi i cavi allo stesso computer. Usare entrambi i cavi solo quando sono collegati due computer diversi con sistemi video appropriati.

### **Collegamento usando il cavo DVI**

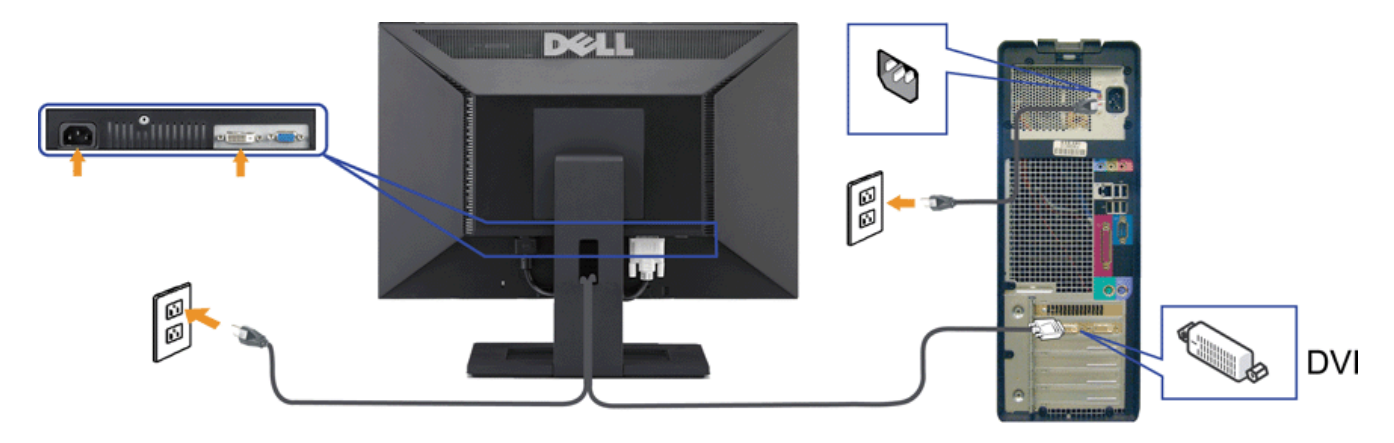

**Collegamento del cavo VGA di colore Blu**

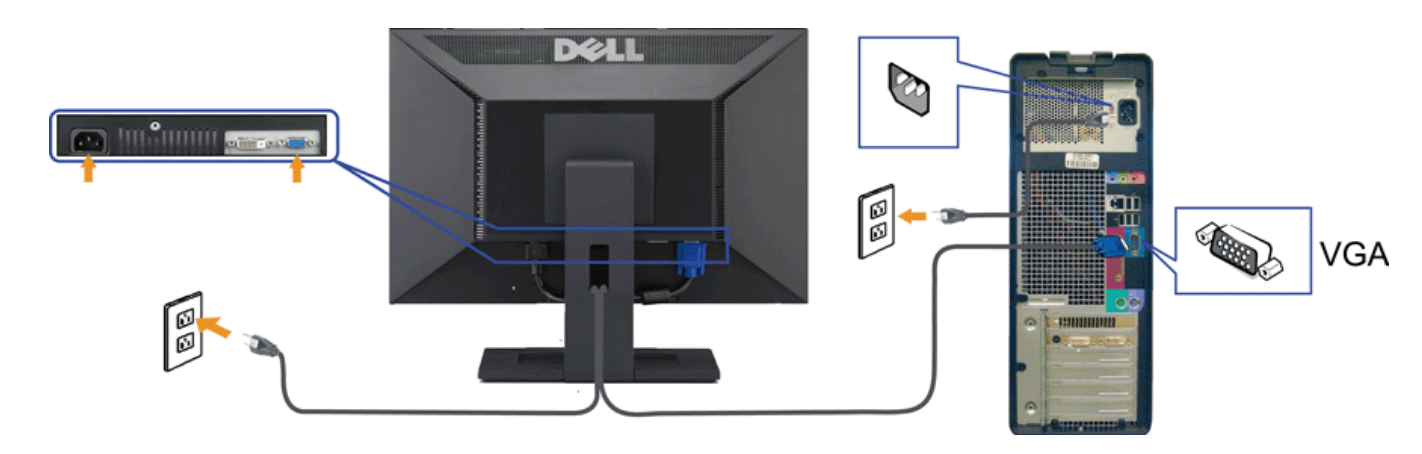

**NOTA:** Le immagini sono usato solo a scopo illustrativo. L'aspetto del computer può essere diverso.

## <span id="page-10-0"></span>**Organizzazione dei cavi**

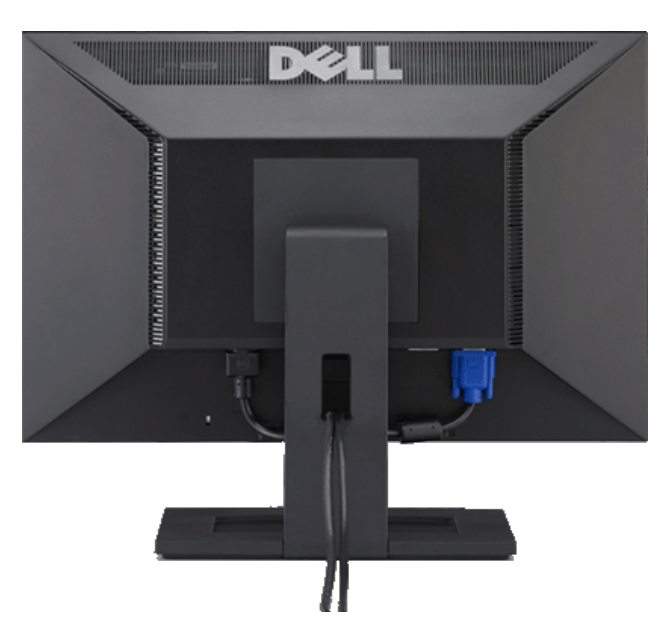

Dopo aver fissato tutti i cavi al monitor e al computer, (Si veda <u>Collegamento del Monitor</u> per i collegamenti dei cavi,) usare il passacavi per organizzare i cavi in<br>maniera ordinata, come mostrato sopra.

## <span id="page-10-1"></span>**Collegamento della Soundbar (optional)**

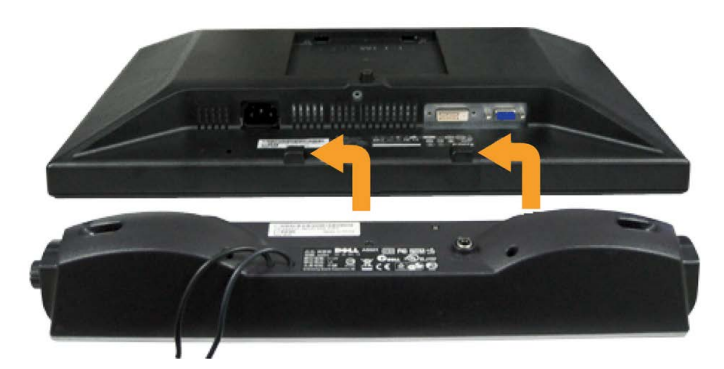

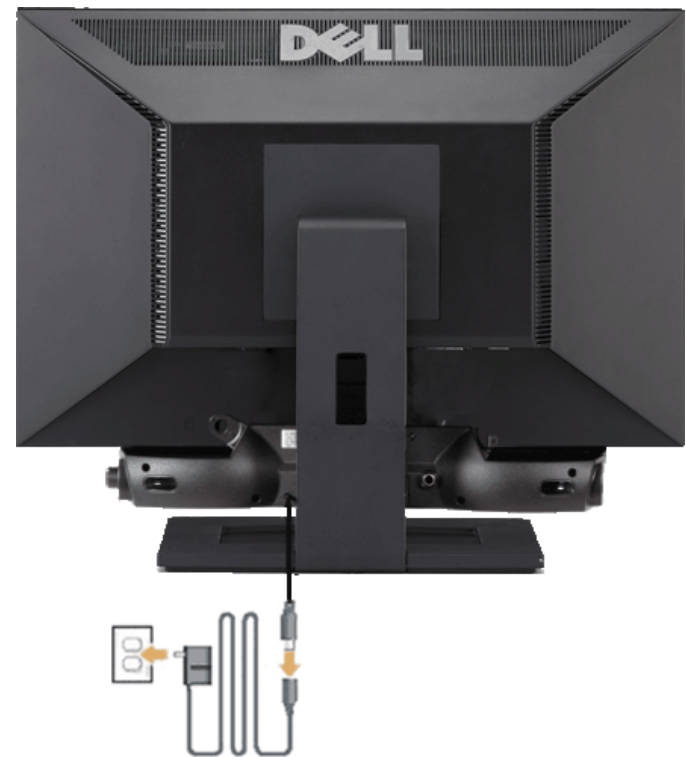

**AVVISO:** Non usarlo per lacun altro dispositivo diverso da Soundbar Dell. O

- **1.** IT-IT Lavorando sul retro del monitor attaccare la Soundbar allineando i due alloggi con le due linguette lungo i lati inferiori del monitor.
- **2.** Far scorrere la Soundbar verso sinistra finché si blocca in posizione.
- **3.** Collegare la barra audio con l'alimentatore.
- **4.** Collegare i cavi di alimentazione dell'alimentatore a una presa vicina.
- **5.** Collegare lo spinotto stereo mini di colore verde/giallo sul retro della Soundbar al jack output audio del computer.

### <span id="page-11-0"></span>**Rimozione della base**

**A NOTA:** Per impedire di graffiare lo schermo LCD mentre si rimuove la base, assicurarsi che il monitor sia collocato su una superficie pulita.

Per rimuovere il supporto:

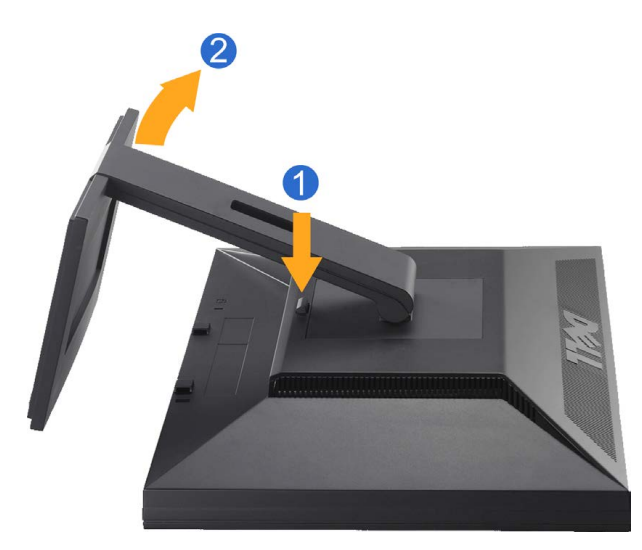

- 1. Tenere premuto il tasto di rilascio della base.
- 2. Sollevare ed allontanare la base dal monitor.

## <span id="page-12-0"></span>**Montaggio a parete (opzionale)**

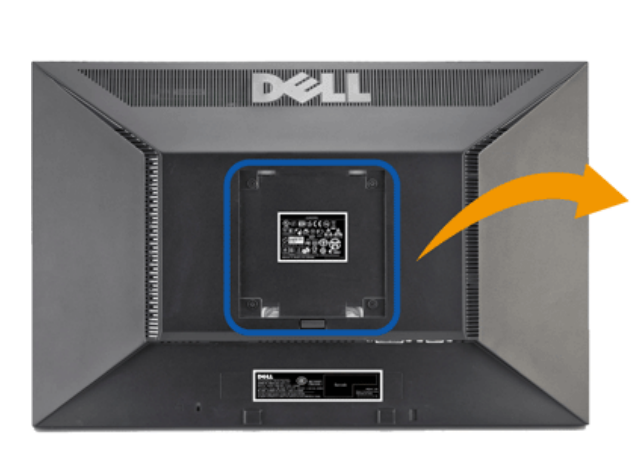

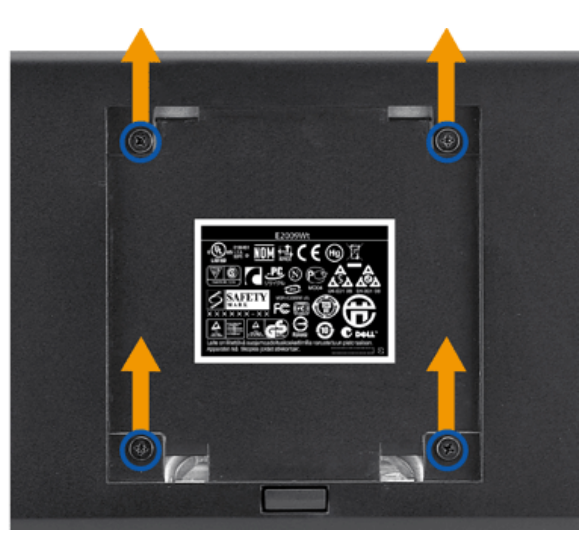

(Dimensione vite: M4 x 10mm).

Fare riferimento alle istruzioni fornite con il kit per il montaggio della base VESA compatibile.

- 1. Posizionare il pannello del monitor su un panno soffice o su un un cuscino posto su una superifcie piana.
- 2. Rimuovere il supporto
- 3. Usare un giraviti per rimuovere le quattro viti di protezione del coperchio in plastica.
- 4. Fissare la staffa di montaggio del kit per il montaggio a parete all'LCD.
- 5. Montare l'LCD su una parete seguendo le istruzioni fornite con il kit per il montaggio della base.

**NOTA:** Per uso esclusivo con staffe per il montaggio a parete UL Listed con capacità di supportare un peso/carico minimo di 4,36kg.

[Ritorna al sommario](#page-0-0)

## **Funzionamento del monitor**

**Guida all'uso monitor schermo piatto Dell™ E2009W/E2209W**

- [Uso dei controlli del pannello frontale](#page-13-1)
- [Uso del menu OSD \(On Screen Display\)](#page-14-0)
- [Impostazione della Risoluzione ottimale](#page-23-0)
- [Uso della barra audio Dell \(Opzionale\)](#page-23-1)
- [Uso dell'angolazione](#page-24-0)

## <span id="page-13-1"></span>**Uso dei controlli del pannello frontale**

<span id="page-13-0"></span>Usare i tasti di controllo del pannello frontale del monitor per regolare le caratteristiche dell'immagine visualizzata. Come si usano questi tasti per regolare i controlli, il menu OSD mostra i valori numerici delle caratteristiche in corso di modifica.

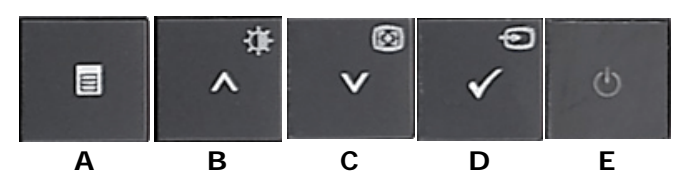

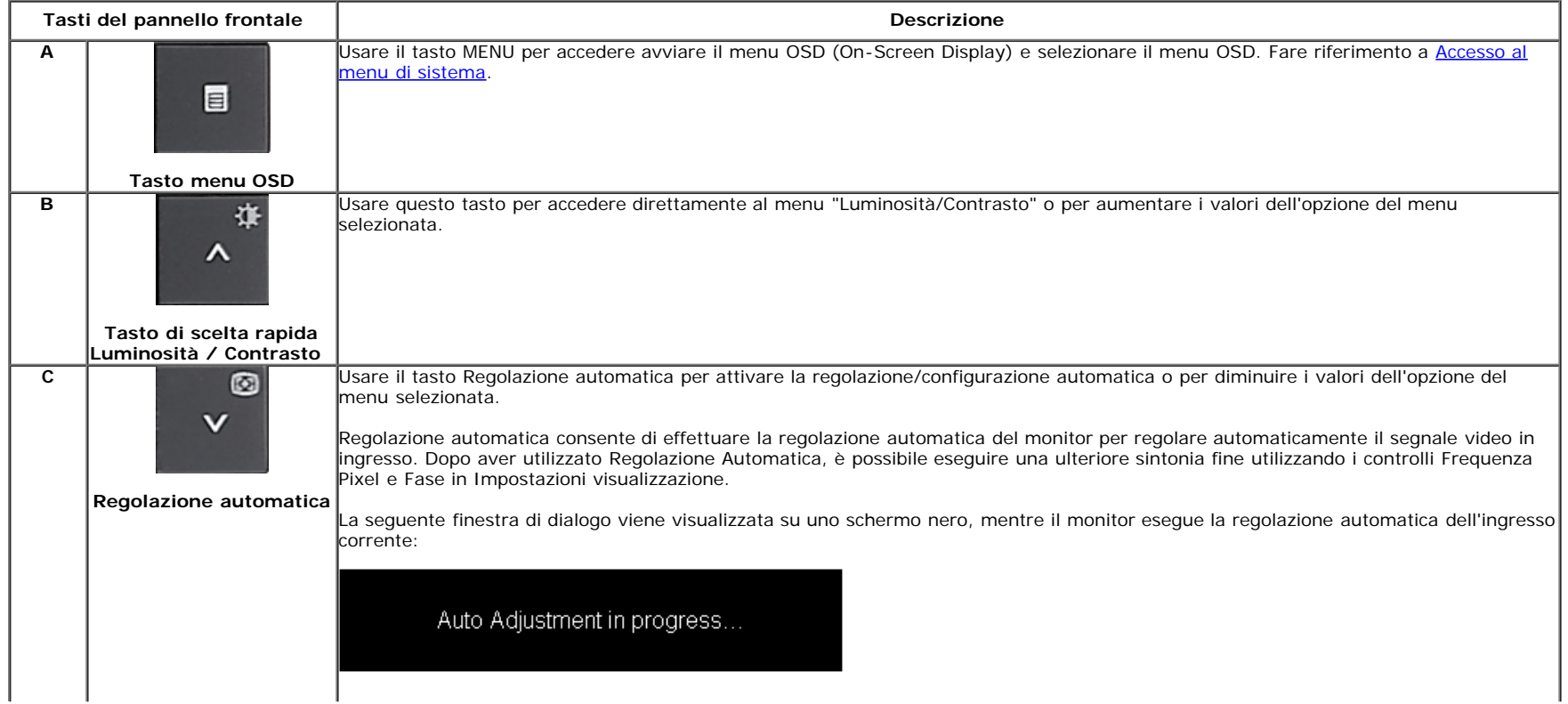

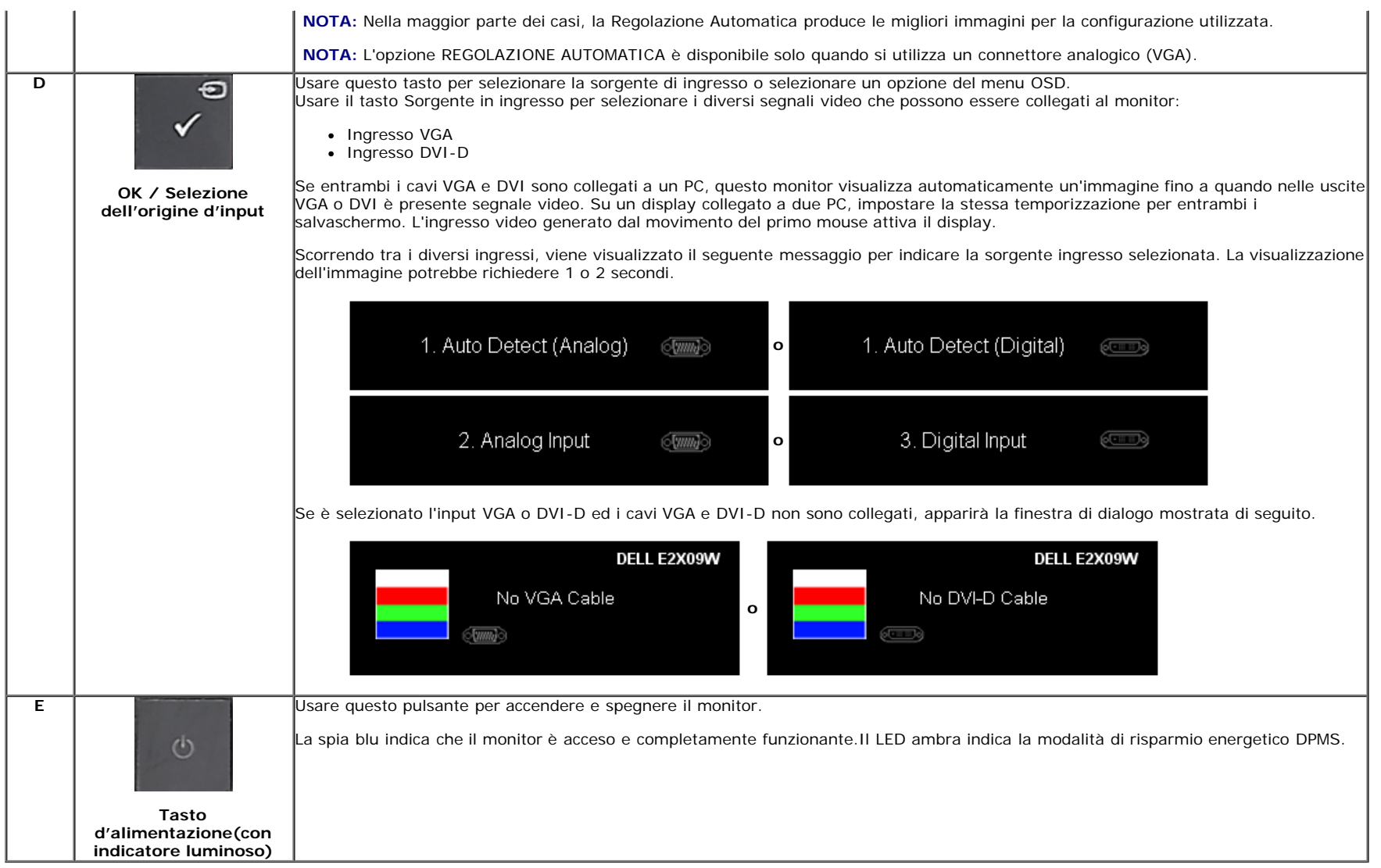

## <span id="page-14-0"></span>**Uso del menu OSD (On Screen Display)**

### <span id="page-14-1"></span>**Accedere al sistema di menu**

**A NOTA:** Se si modificano delle impostazioni e si procede entrando in un altro menu, o uscendo dal menu OSD, il monitor salva automaticamente le suddette modifiche. Le modifiche sono salvate anche se, una volta effettuate, si attende che il menu OSD scompaia.

**1.** Premere il tasto Menu per aprire il menu OSD e visualizzare il menu principale.

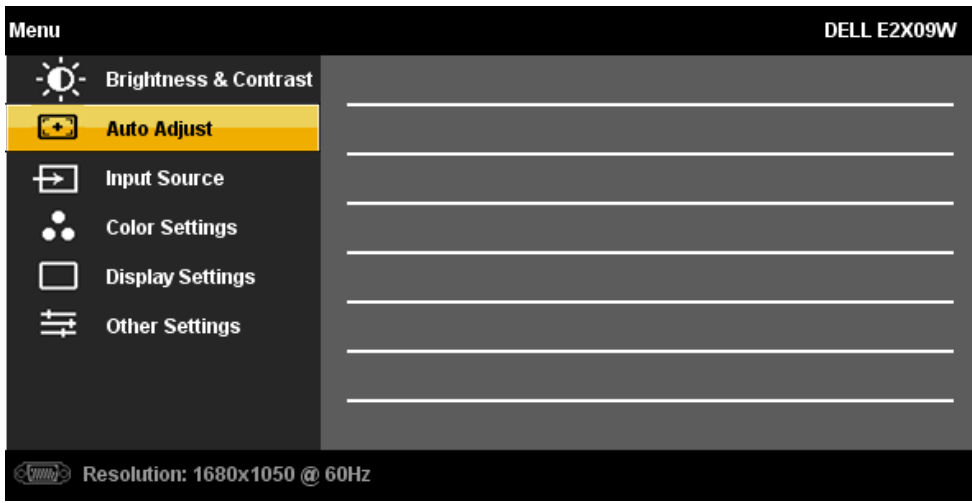

**o**

**Menu principale per ingresso digitale (DVI-D)**

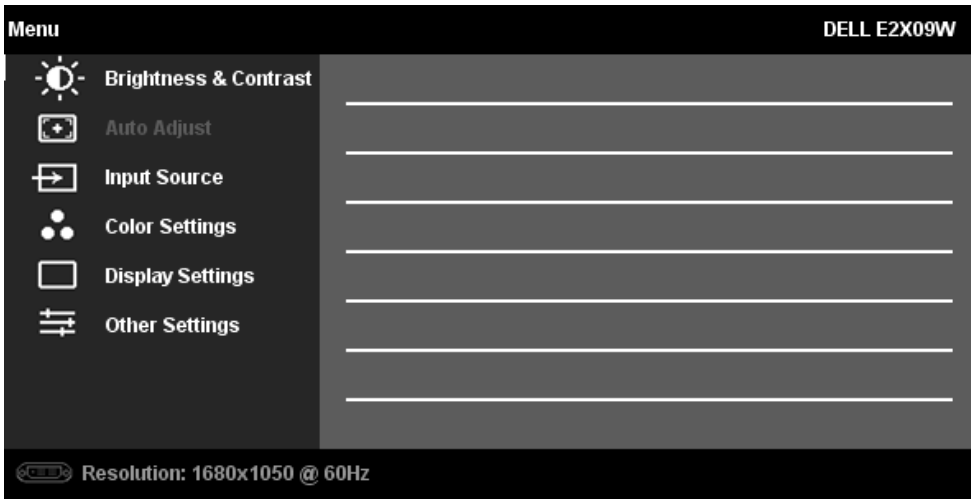

**NOTA:** La funzione di REGOLAZIONE AUTOMATICA è disponibile solo quando si usa il connettore analogico (VGA). Ø

**2.** Premere i tasti ve voper spostarsi tra le icone delle funzioni. Quando ci si sposta da un'icona all'altra, viene evidenziato il nome dell'opzione. Si veda la tabella seguente per avere l'elenco completo delle opzioni disponibili per il monitor.

**3.** Premere una volta il pulsante **v** per per per per attivare l'opzione evidenziata.

**4.** Premere i tasti  $\vee$  e  $\vee$  per selezionare il parametro voluto.

**5.** Ppremere **per accedere alla barra di socrrimento ed usare i pulsanti <b>D**<sub>e +</sub>, **A** base alle indicazioni sul meu, per seguire le regolazioni.

**6.** Premere una volta il pulsante Menu per tornare al menu principale e selezionare un'altra opzione o premere due volte o tre volte il tasto Menu per uscire dal menu OSD.

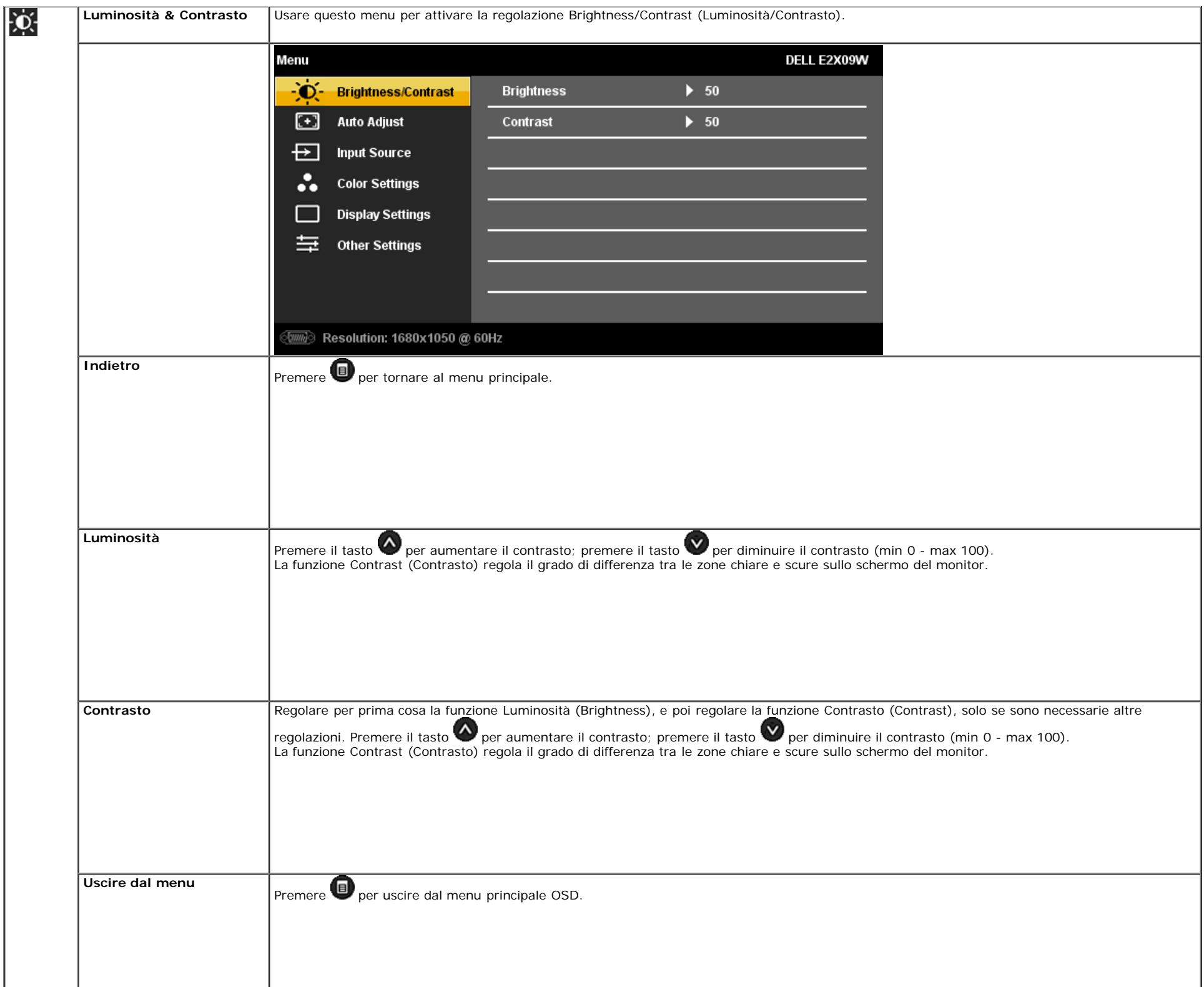

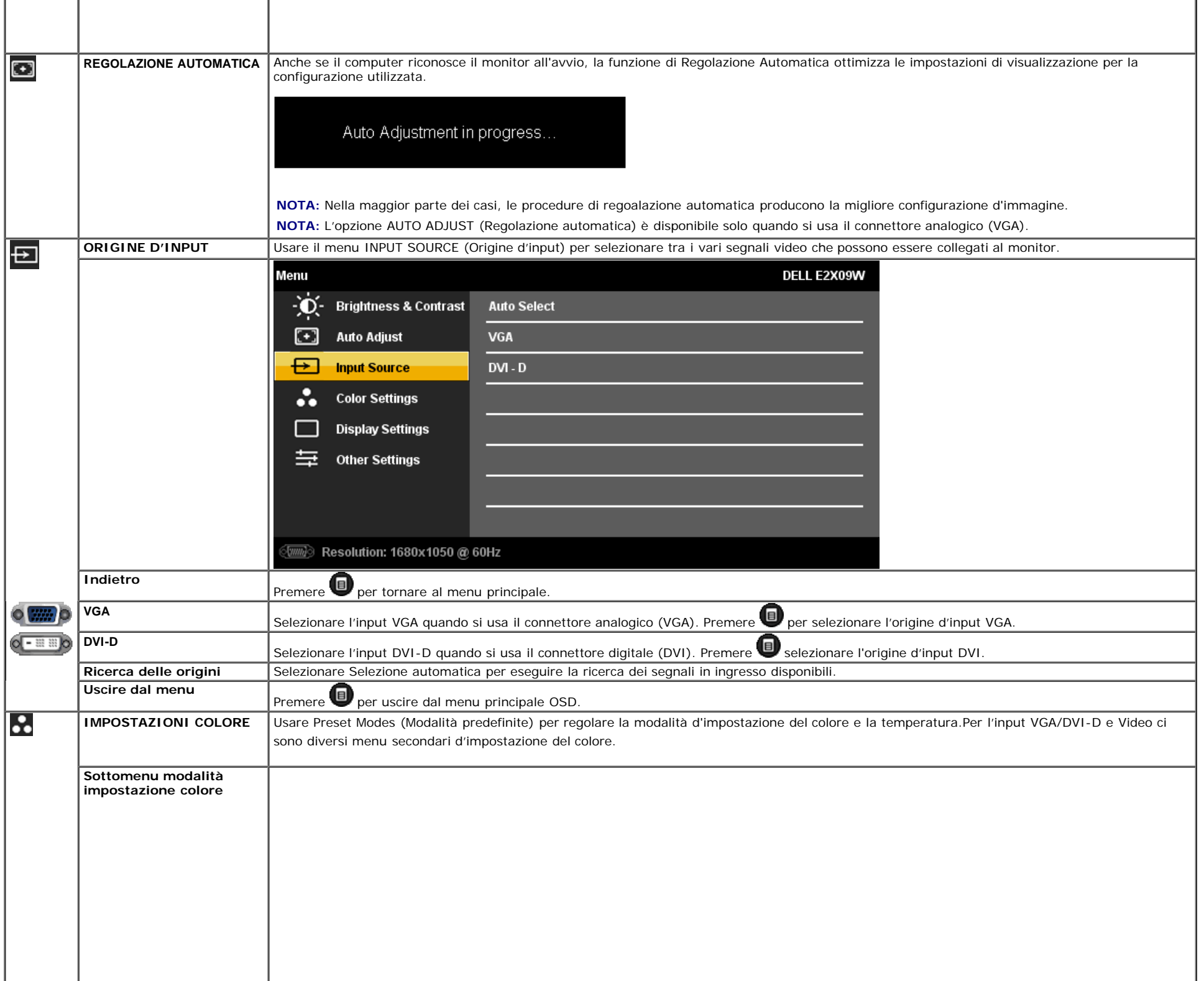

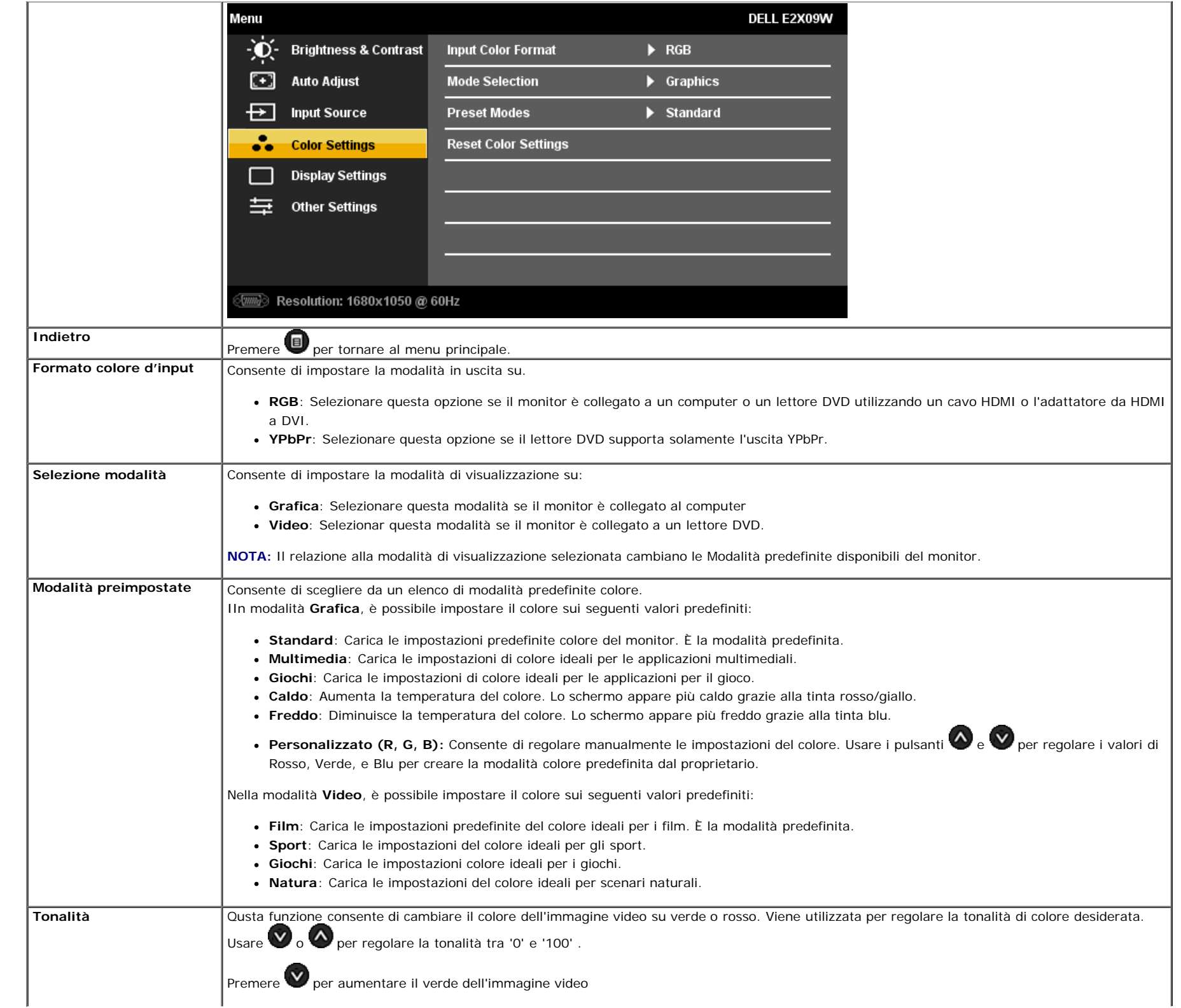

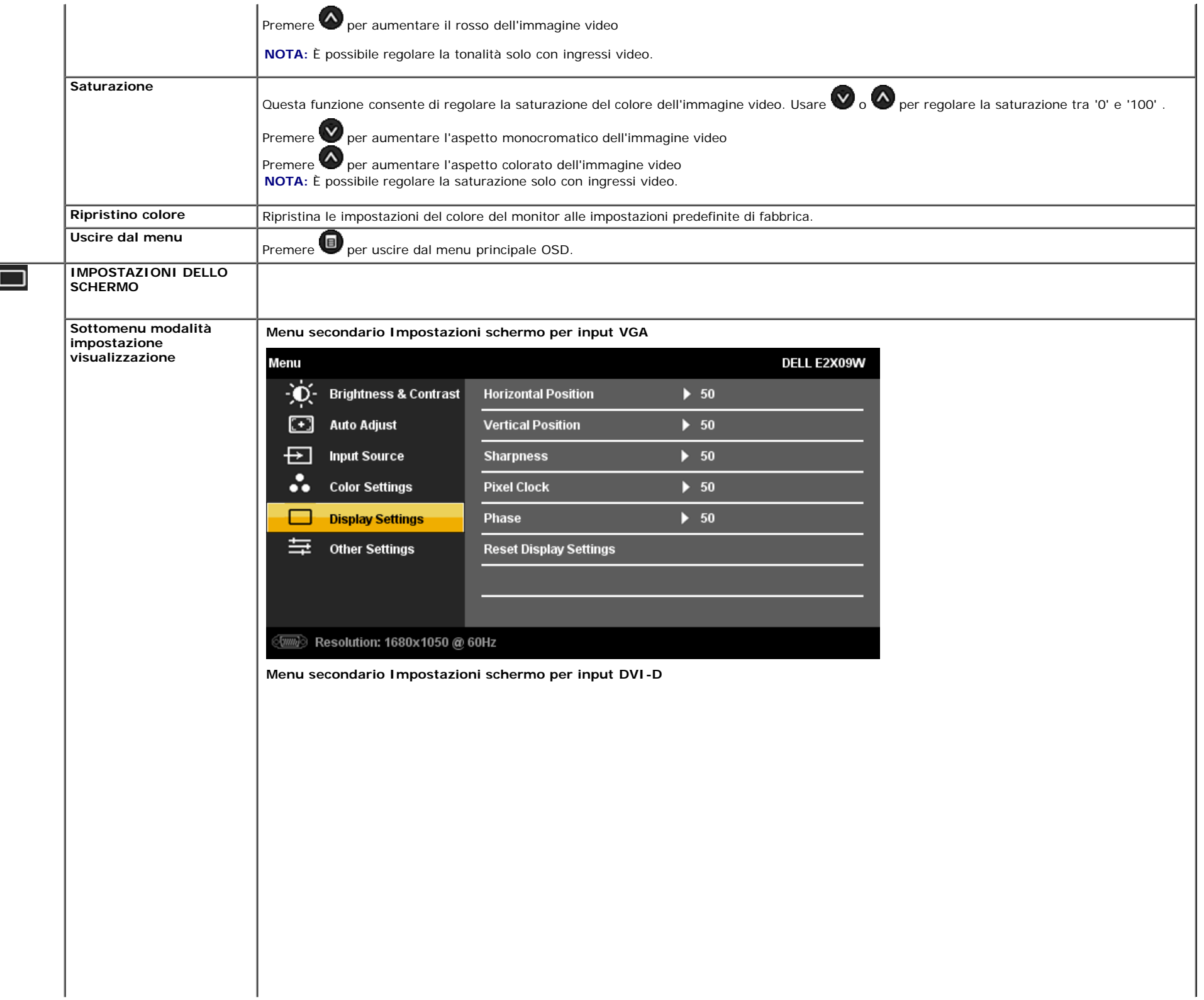

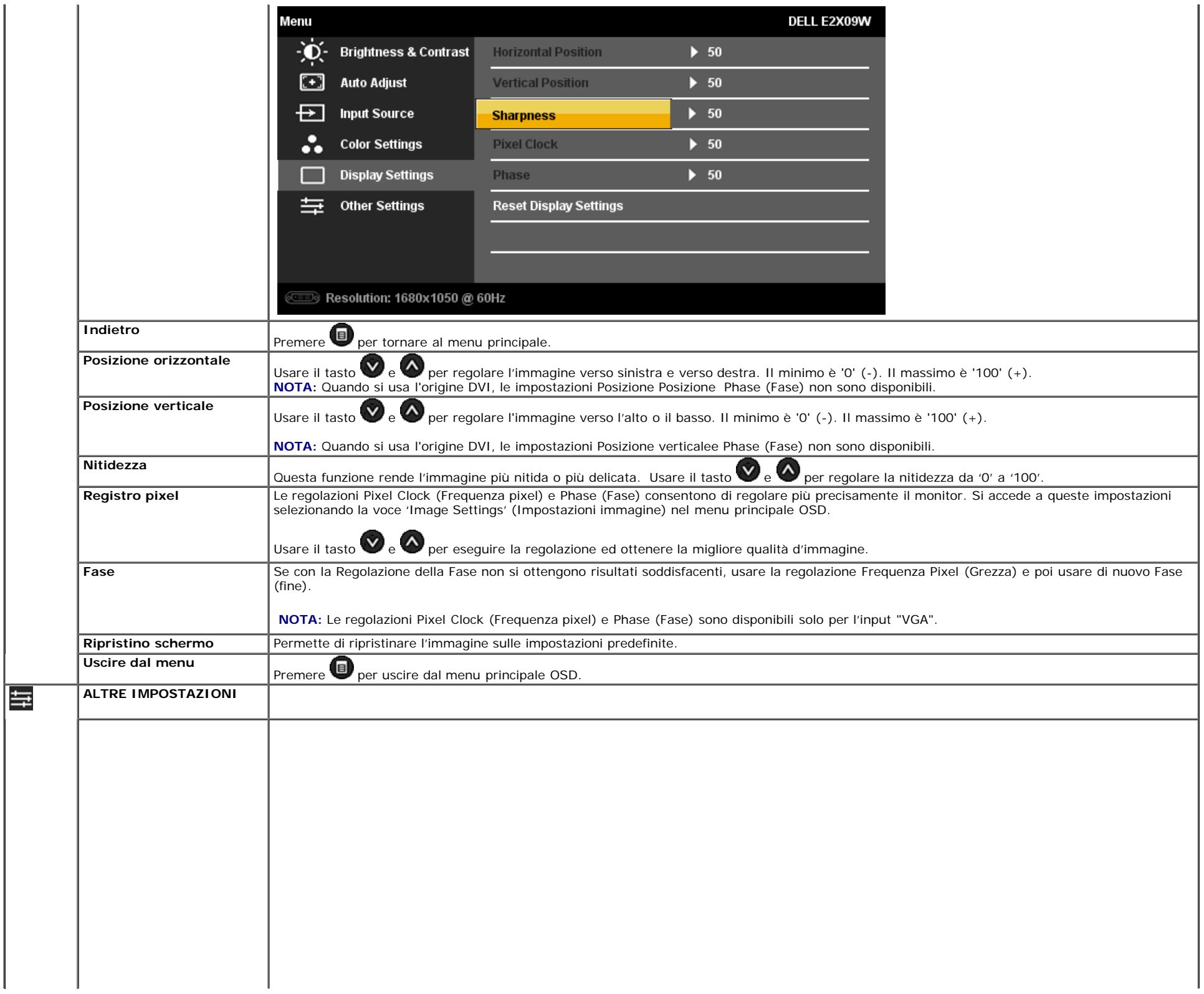

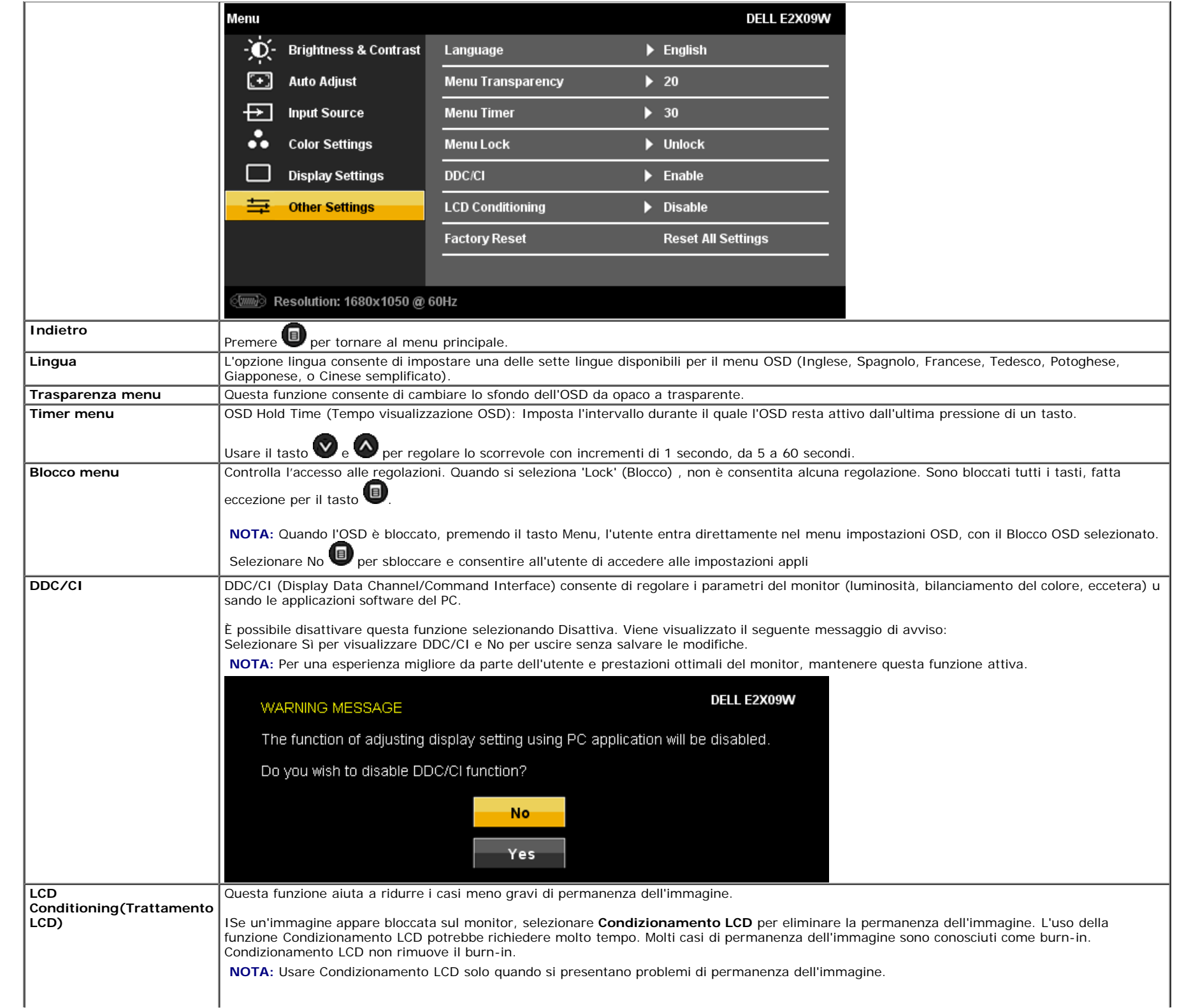

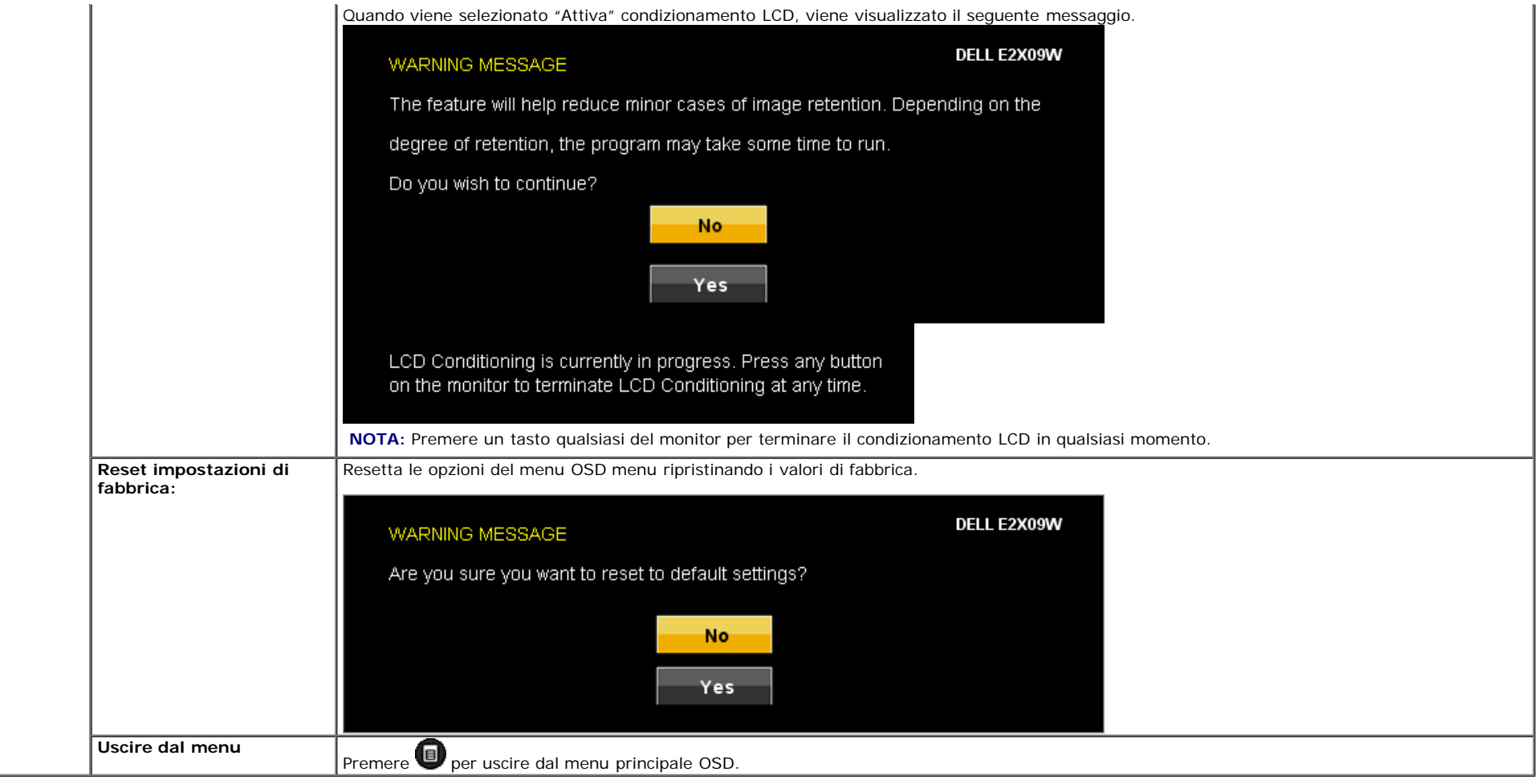

### **OSD Avvisi**

Sullo schermo può essere visualizzato uno dei seguenti messaggi di avviso per informare che il monitor è fuori sync.

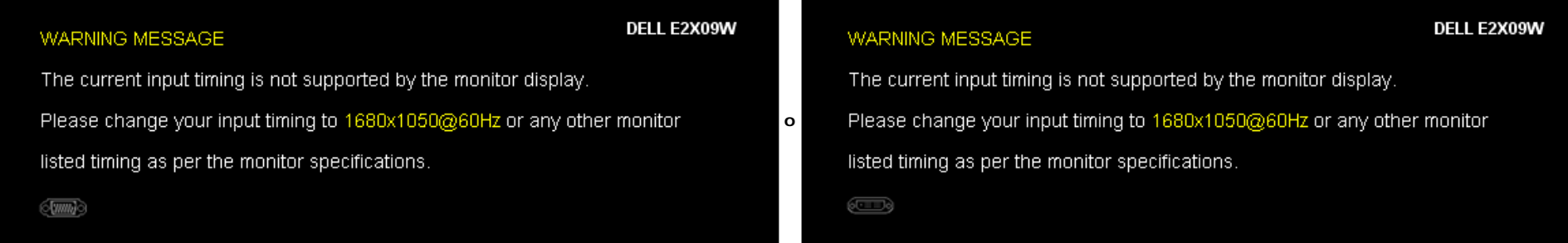

Questo significa che il monitor non può sincronizzarsi con il segnale che sta ricevendo dal computer. Si veda la sezione [Specifiche del monitor](#page-4-1) per informazioni sulla frequenza orizzontale e verticale consigliate per questo monitor. La modalità raccomandata è 1680 X 1050.

Si vedrà il seguente messaggio prima che la funzione DDC/CI sia disabilitata.

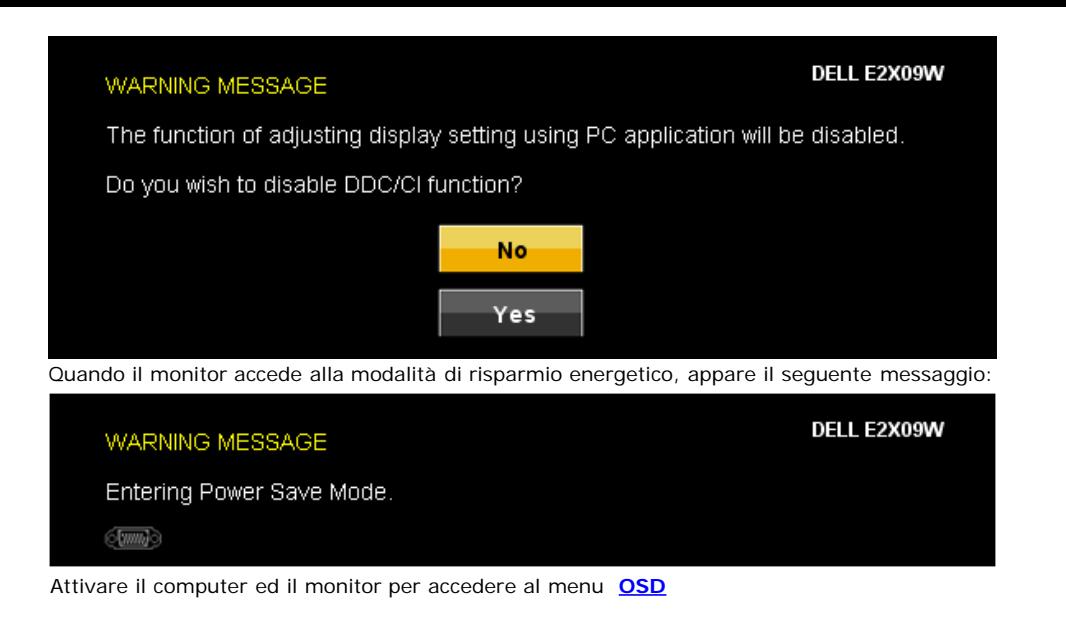

Se è selezionato l'input VGA o DVI-D ed i cavi VGA e DVI-D non sono collegati, apparirà la finestra di dialogo mostrata di seguito.

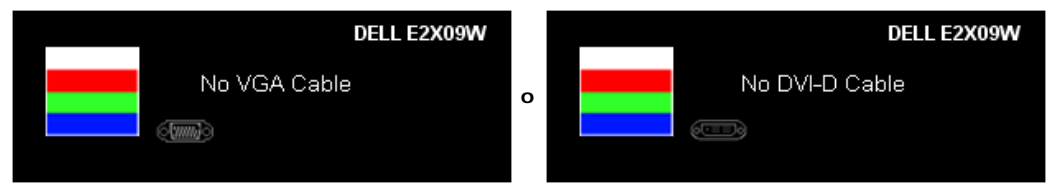

Si veda [Soluzione dei problemi](#page-26-1) per avere maggiori informazioni.

## <span id="page-23-0"></span>**Impostazione della Risoluzione ottimale**

Per impostare la risoluzione ottimale del monitor:

- 1. Right-click on the desktop and select **Properties**.
- 2. Selezionare la scheda **Settings** (Impostazioni).
- 3. Impostare la risoluzione di schermo su 1680 x 1050.
- 4. Fare clic su **OK**.

Se non si vede l'opzione 1680 x 1050, è necessario aggiornare il driver della scheda grafica. In base al proprio computer, completare una delle seguenti procedure.

- Computer o portatile Dell:
	- Andare all'indirizzo **support.dell.com**, inserire il codice di servizio, e scaricare il driver più recente per la scheda grafica.
- Computer o portatile di marca diversa da Dell :
	- Andare al sito del supporto tecnico del proprio computer r scaricare i driver più agiornati per la scheda grafica.
	- Andare al sito del supporto tecnico della scheda grafica e scaricare i driver più aggiornati.

## <span id="page-23-1"></span>**Uso della barra audio Dell (Opzionale)**

Dell Soundbar è un sistema audio a due canali che si adatta al montaggio sui display a schermo piatto Dell.

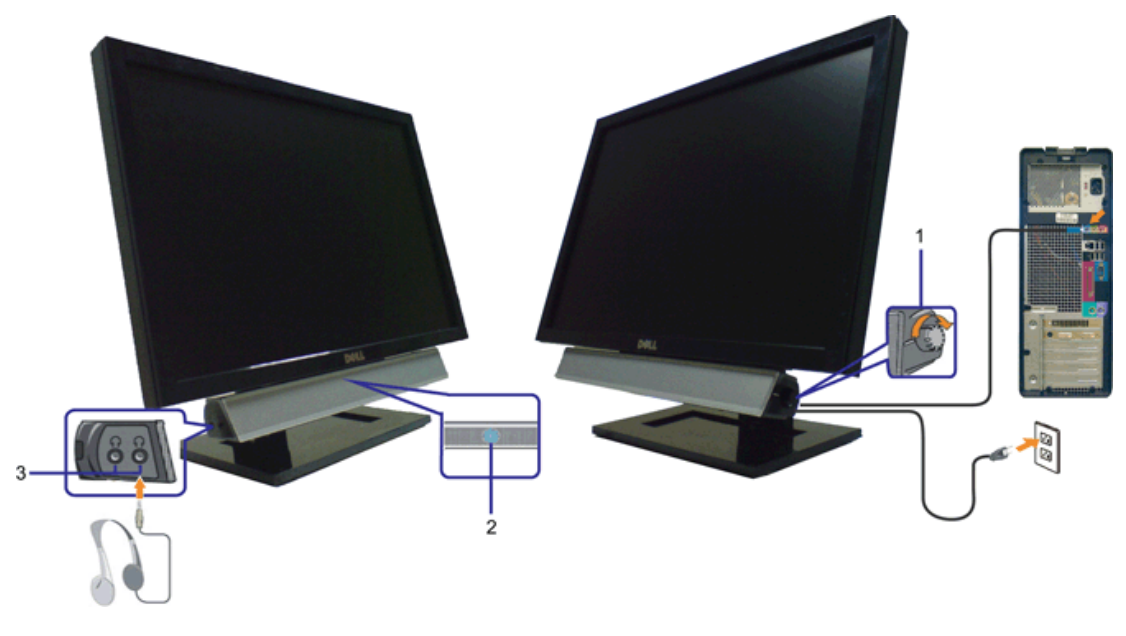

- **1.** Controllo alimentazione/volume
- **2.** Indicatore d'alimentazione
- **3.** Connettori cuffie

# <span id="page-24-0"></span>**Uso dell'angolazione**

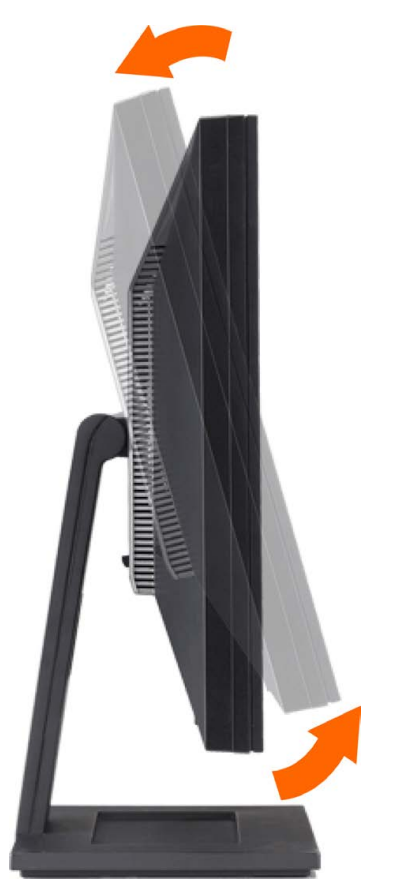

L'angolazione del monitor può essere regolata per migliorare la visione.

[Ritorna al sommario](#page-0-1)

## <span id="page-26-1"></span><span id="page-26-0"></span>**Ricerca dei guasti**

**Guida all'uso monitor schermo piatto Dell™ E2009W/E2209W**

- [Risoluzione dei problemi del monitor](#page-26-2)
- [Problemi comuni](#page-26-3)
- [Problemi specifici del prodotto](#page-28-0)

**ATTENZIONE:** Prima di iniziare le procedure descritte nella presente sezione, attenersi alle [istruzioni di sicurezza](#page-29-2).

### <span id="page-26-2"></span>**Risoluzione dei problemi del monitor**

### **Verifica dell'auto test (STFC)**

Il monitor offre una funzione di auto test che consente di verificare se il monitor funziona correttamente. Se il collegamento tra monitor e computer è stato eseguito in modo appropriato, ma lo schermo resta scuro, Eseguire la procedura di diagnostica del monitor attenendosi alle fasi che seguono:

- 1. Spegnere sia il computer sia il monitor.
- 2. Scollegare il cavo video dalla parte posteriore del computer. Per assicurare il corretto funzionamento dell'Auto-Test, staccare sia il cavo digitale (connettore bianco) che quello analogico (connettore blu) dalla parte posteriore del computer.
- 3. Accendere il monitor.

Se il monitor funziona correttamente e non riesce a rilevare un segnale video, sullo schermo apparirà la finestra di dialogo mobile (su di uno sfondo nero). In modalità di diagnostica, il LED d'alimentazione rimane di colore blu. Inoltre, in base all'input selezionato, sullo schermo sarà visualizzata in modo continuato una delle finestre di dialogo mostrate di seguito.

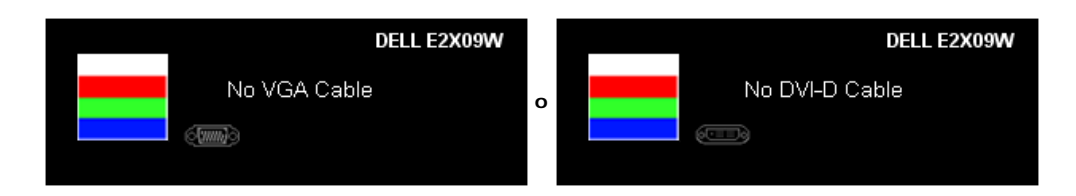

- 4. Questa finestra è visualizzata durante il normale funzionamento se il cavo si stacca o è danneggiato.
- 5. Spegnere il monitor e ricollegare il cavo video; poi accendere di nuovo computer e monitor.

Se lo schermo del monitor rimane oscurato anche dopo avere eseguito la procedura precedente, verificare il controller del video e il sistema PC; il monitor funziona correttamente.

### **Diagnostica integrata**

Il monitor è dotato di uno strumento integrato per eseguire la procedura di diagnostica che aiuta a determinare se le anomalie dello schermo sono un problema inerente al monitor, o al sistema computer e alla scheda grafica.

**NOTA:** È possibile eseguire la diagnostica integrata solo quando il cavo video è scollegato e il monitor è in *modalità auto-test*.

Eseguire la diagnostica integrata:

- 1. Verificare che lo schermo sia pulito (niente polvere sulla superficie dello schermo).
- 2. Staccare il(i) cavo(i) video dalla parte posteriore del computer o del monitor. Il monitor entra in modalità auto-test.
- 3. Tenere premuti contemporaneamente i tasti  $\bigcirc$  e  $\bigcirc$  sul pannello frontale per 2 secondi. Appare una schermata grigia.
- 4. Ricercare con attenzione le anomalie sullo schermo.
- 5. Premere nuovamente il tasto sul pannello frontale. Il colore dello schermo cambia in rosso.
- 6. Ricercare le anomalie sullo schermo.
- 7. Ripetere le fasi 5 e 6 per controllare lo schermo di colore verde, blu, e bianco.

Il test viene completato quando appare la schermata bianca. Per uscire, premere nuovamente il tasto

Se non vengono rilevate anomalie sullo schermo dopo l'uso dello strumento di diagnostica interna, il monitor è funzionante. Controllare la scheda video e il computer.

### <span id="page-26-3"></span>**Problemi comuni**

La tabella che segue contiene informazioni generali sui problemi comuni del monitor e le relative soluzioni.

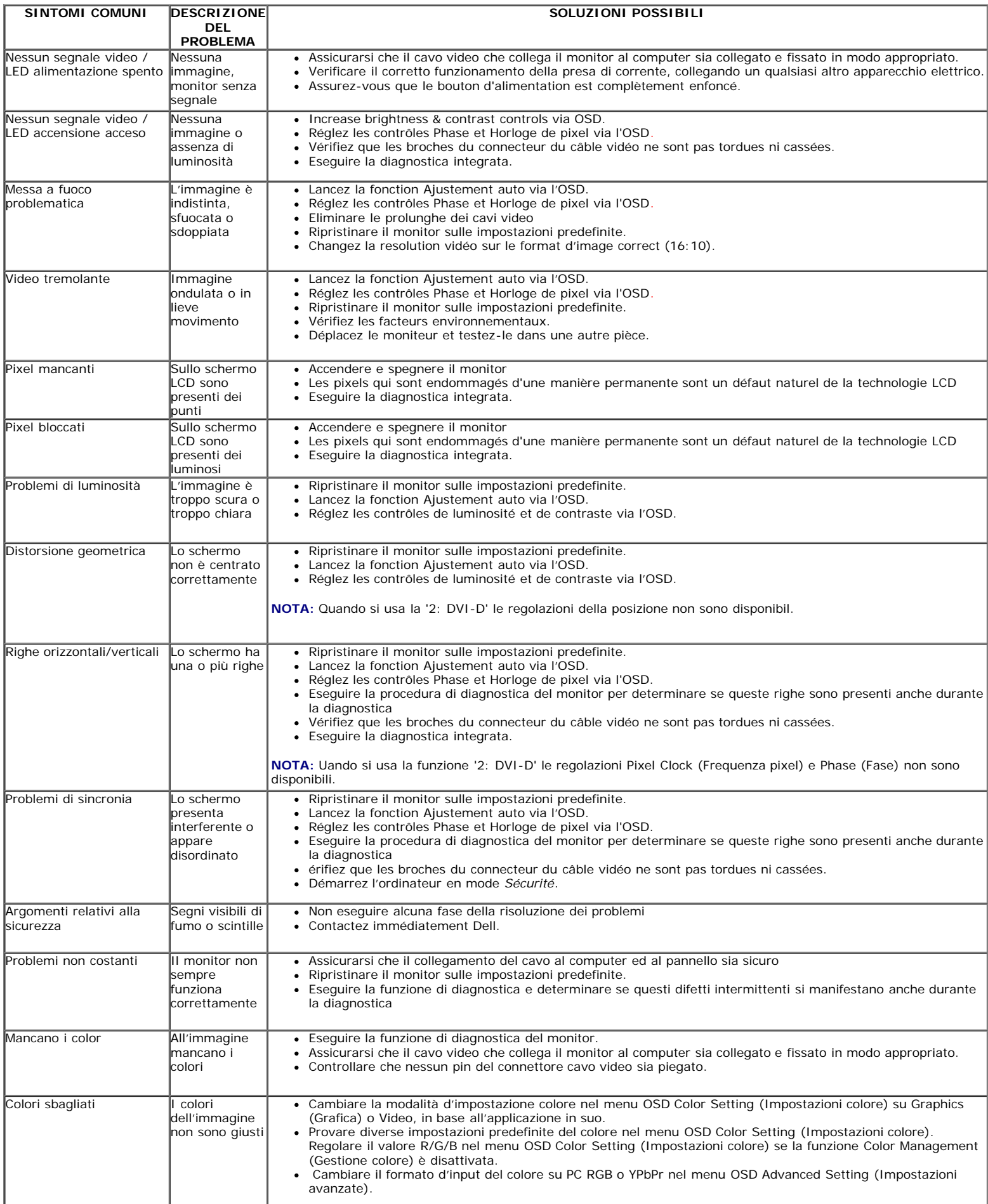

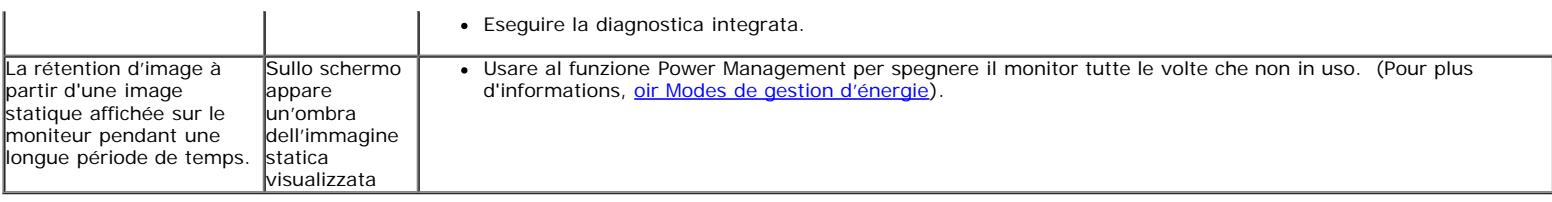

# <span id="page-28-0"></span>**Problemi specifici del prodotto**

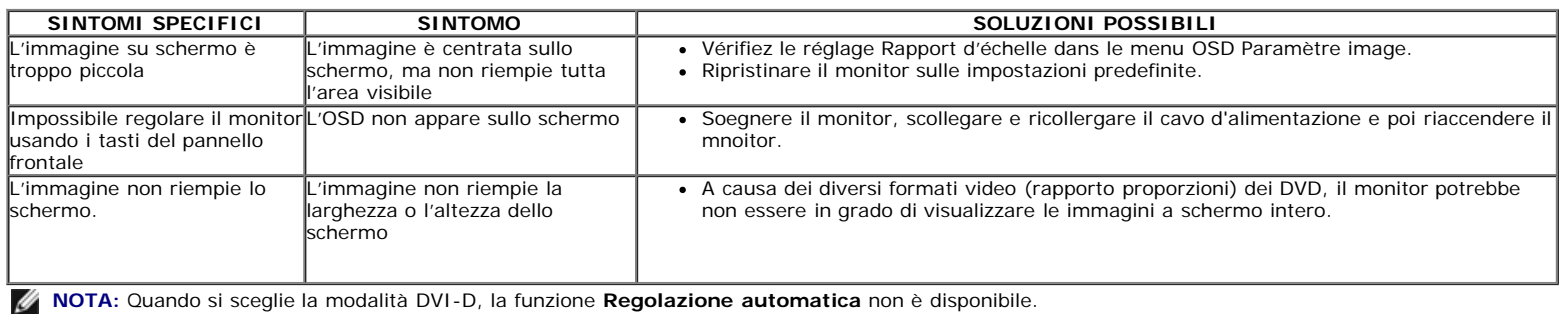

[Ritorna al sommario](#page-0-0)

# <span id="page-29-0"></span>**Appendice**

**Guida all'uso monitor schermo piatto Dell™ E2009W/E2209W**

- **O** [Istruzioni di sicurezza](#page-29-2)
- [Avviso FCC \(solamente per gli Stati Uniti\)](#page-29-3)
- [Contattare Dell](#page-29-1)

# <span id="page-29-2"></span>**ATTENZIONE: Istruzioni di sicurezza**

**ATTENZIONE: L'uso di controlli, regolazioni o procedure diverse da quelle specificate in questa documentazione possono provocare l'esposizione a scosse elettriche, pericoli elettrici e/o pericoli meccanici.**

Fare riferimento alla Guida del prodotto per inf*ormazioni sulle istruzion*i di sicurezza.

# <span id="page-29-3"></span>**Avviso FCC (solamente per gli Stati Uniti)**

Per l'avviso FCC ed altre informazioni sulle normative, fare riferimento al sito sulla conformità alle normative all'indirizzo **http://www.dell.com/regulatory\_compliance**.

## <span id="page-29-1"></span>**Contattare Dell**

**I clienti degli Stati Uniti, chiamino il numero 800-WWW-DELL (800-999-3355).**

**NOTA: Se non si ha una connessione ad Internet attiva, le informazioni di contatti si possono trovare sulla fattura d'acquisto,** Ø **sulla bolla d'accompagnamento del prodotto oppure nel catalogo dei prodotti Dell.**

**Dell fornisce diversi tipi di supporto e di servizi in linea e telefonici. La disponibilità varia in base ai paesi ed ai prodotti, ed alcuni servizi potrebbero non essere disponibili nella propria zona. Per mettersi in contatto con Dell per le vendite, il supporto tecnico o l'assistenza clienti:**

- **1.** Visitare **support.dell.com.**
- **2.** Verificare il proprio paese o la zona nel menu a discesa **Scelta del Paese/Zona** in basso nella pagina.
- **3.** Fare clic su **Contattateci** sulla sinistra della pagina.
- **4.** Selezionare il collegamento al servizio o al supporto appropriato in base alle proprie necessità.
- **5.** Scegliere il metodo più comodo con cui mettersi in contatto con Dell.

[Ritorna al sommario](#page-0-0)